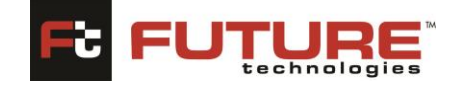

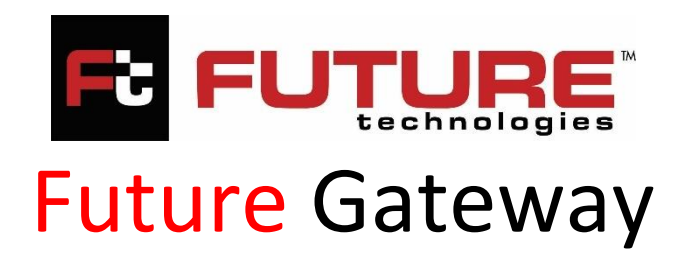

# INTEGRATED MANAGEMENT INFORMATION SYSTEM (IMIS)

# Quality Assurance - Institution Portal

User Guide VERSION: 2.0

**MAY 2024**

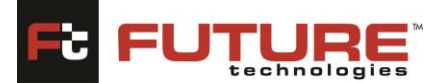

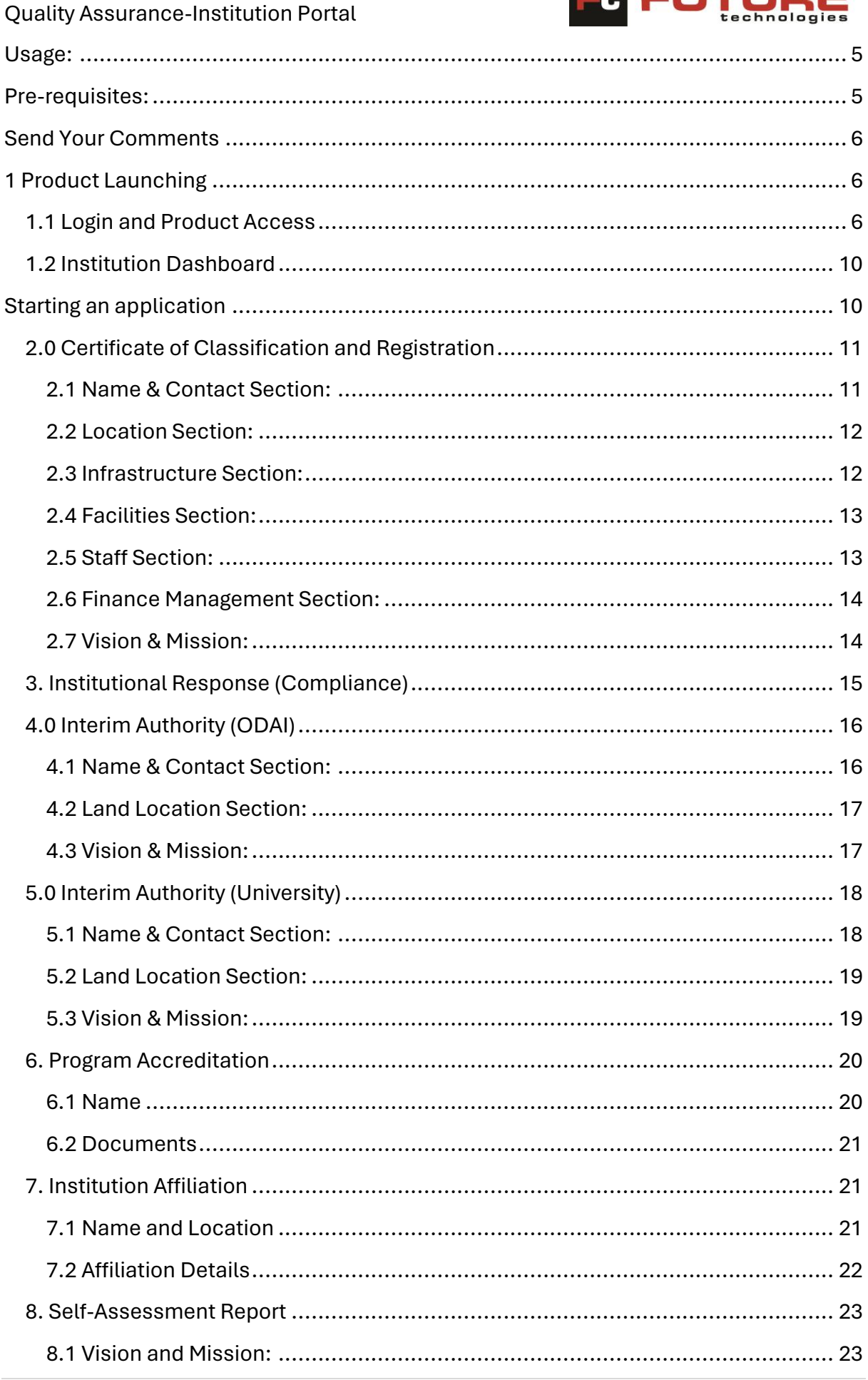

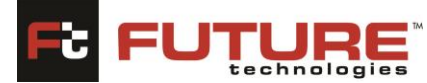

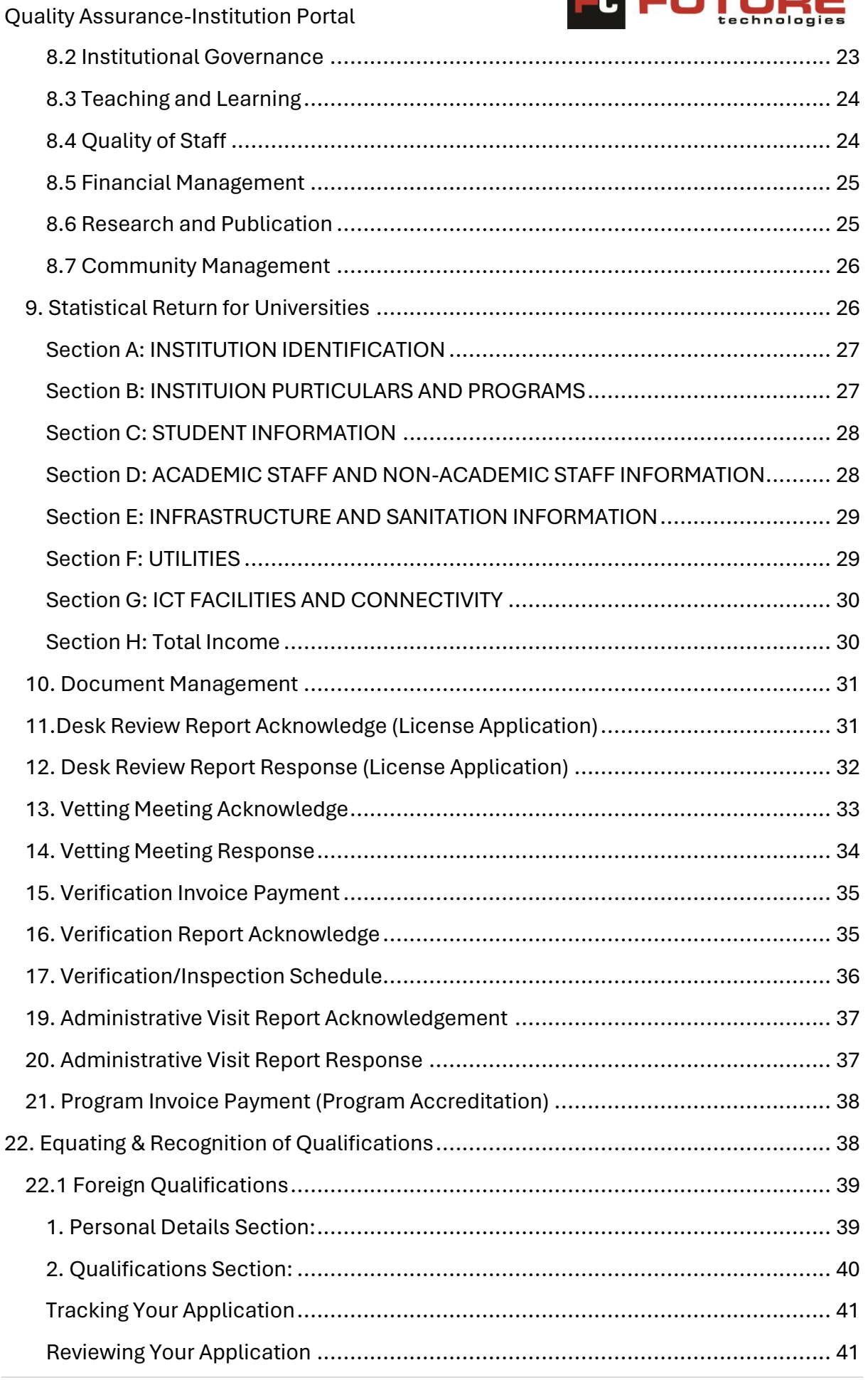

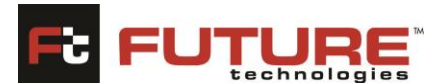

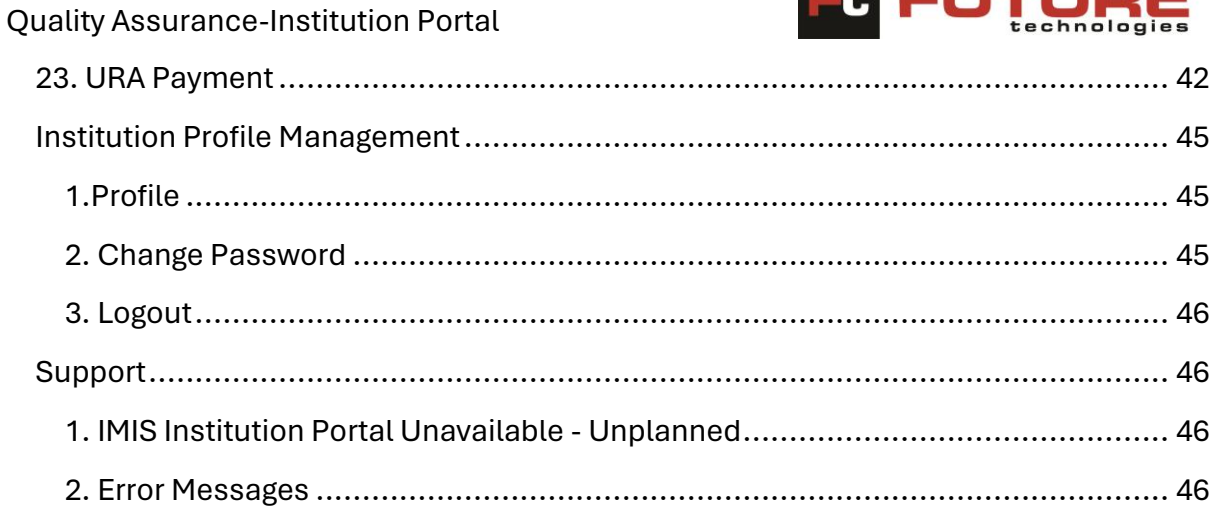

Quality Assurance-Institution Portal

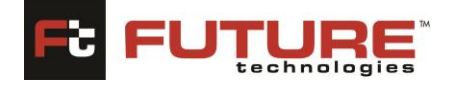

# **Preface**

This manual is intended for new users with little or no experience using the Future Gateway **Integrated Management Information System** Web based Technology. The goal of this document is to give a broad overview of the main functions of **Future Gateway Integrated Management Information System** Web based Technology and some basic instructions on how to set up and administer a list. This document will concentrate on demonstrating interaction with **Future Gateway Integrated Management Information System** using the Web based Technology.

Every effort has been made to ensure that this document is an accurate representation of the functionality of **Future Gateway Integrated Management Information System**. As with every software application, development continues after the documentation has gone to press so small inconsistencies may occur. The following documentation conventions have been used in this manual:

- Menus, options, icons, fields, and text boxes on the screen will be bold (e.g., the **Search** icon).
- Clickable buttons will be bold and within brackets (e.g., the **[OK]** button).
- Clickable links will be bold and underlined (e.g., the **Edit** link).
- Some screen captures have been cropped and/or edited for emphasis or descriptive purposes.

# <span id="page-4-0"></span>**Usage:**

No parts of this document may be reproduced or transmitted in any form without the prior written permission of Future Technologies Limited.

All parts of this guide are trademarks, registered trademarks, or trade names of their respective holders.

# <span id="page-4-1"></span>**Pre-requisites:**

You need to have a valid E-mail ID before doing the registration.

Please enter your mail ID carefully because an OTP (One-time Password) will be sent to that particular ID.

While registration if you experience any error, please take the screen shot of the same by pressing the "Print Screen" button from the keyboard. Please attach the screenshot and mail it to your IT administrator.

In case of problems during profile creation or application, log your problem and mail it to your IT administrator. Attached is the screenshot as described in point no 3.

This application is supported by Microsoft Edge, Mozilla Firefox, and Chrome. Please ensure that you are using the above-mentioned browsers only.

Please keep a scanned copy of your photograph and highest relevant qualification ready as these are to be submitted along with the application.

The scanned copies should only be in. Pdf format only. No other file formats will be accepted by the system.

Quality Assurance-Institution Portal

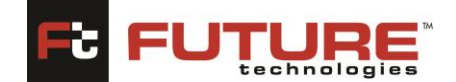

The confirmation mail will be received within 30 minutes of initial registration. So, kindly wait to receive the confirmation mail.

<span id="page-5-0"></span>NB: In case some of the screen shots are not legible, you are requested to zoom the document.

### **Send Your Comments**

If you find any errors or have any other suggestions for improvement, then please contact your support representative and provide your name, the name of the company who has license to our products, the title and part number of the documentation and the chapter, section, and page number (if available). Note: Before sending your comments, you might like to check that you have the latest version of the document and if any concerns are already addressed. To do this, contact your support team to verify. If you need assistance with Future Technologies software, then please contact your support representative.

# <span id="page-5-1"></span>**Getting Started**

### **1 Product Launching**

The system shall be installed and configured on the computer server hence clients shall be able to access the system through the local area network.

### <span id="page-5-2"></span>**1.1 Login and Product Access**

To access the system, open your preferred web browser (Google chrome, Mozilla Firefox etc.) and type nche, open the national council for higher Education website. After opening, click on the Services page, then click on the e-Services option after therefore select from the list the program you want to log into by clicking on that program for example License Accreditation, Program Accreditation or Equation of Qualifications. The following page will be displayed.

# **FutureGateway** Quality Assurance-Institution Portal ☆ 中 ☆ ● % … ●  $\mathcal{C}$ Not secure | 192.168.2.4:8082/frmLogin.aspx **National Council for NCHE** Higher Education Good Morning, Welcome to Future-Gateway IMIS...! **Institution Login** Username \* Username Password \* Password Forgot Password? Sign Up? © Future Technologies Ltd. 2018

*Figure 1.1a: IMIS Institution Portal Login Page* 

To log in the system, you must enter your Username and Password created by the Institution and has been approved by nche administrators. Click on **[Login]** button to login the system as shown in *Figure 1.1a - IMIS Institution Portal Login Page* 

#### **Using the forgot password link**

Once you have forgotten your password, provide your username and click the **Forgot your password?** Link.

You will receive a message containing further instructions. Only the email used during signing up will receive this message.

#### **Sign up**

To create New Accounts, click on the **Sign-Up Link,** the following page will be typically displayed. Please complete the Registration Form. The fields marked with an asterisk (\*) are mandatory. Please note that once you have registered, you will use a username to access this site in future.

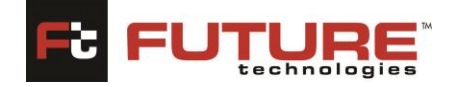

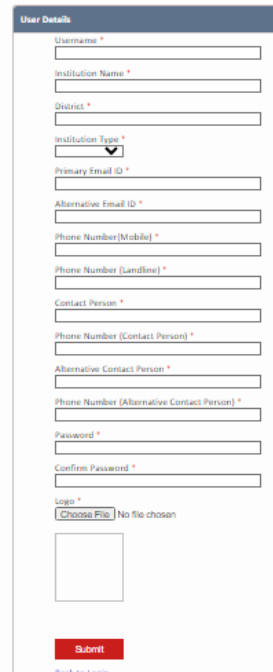

#### **Figure 1.1b: Signup Page**

**Username:** Enter your Institution username in this field.

**Institution Name:** Enter Institution full name in this field.

**District:** Enter the District Name where the Institution is located.

**Institution Type:** Specify the Institution Type whether its Public or Private by selecting from the dropdown menu.

**Primary Email ID:** Enter Your Institution Primary Email ID in this field.

**Alternative Email ID**: Enter your Institution Alternative Email ID in this field.

**Phone Number (Mobile):** Enter the phone number in this field.

**Phone Number (Landline):** Enter the phone number in this field.

**Contact Person:** Enter the contact person name in this field.

**Phone Number (Contact Person):** Enter the phone number in this field.

**Alternative Contact Person:** Enter the Alternative Contact Person name in this field.

**Phone Number (Alternative Contact Person):** Enter the Alternative Contact Person Phone Number in this field.

*Note:* You will use your username created during system login.

**Password:** Enter a password you would like to set.

**Confirm Password:** Re-type your password in this field to ensure that you have not made any typographical errors.

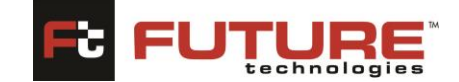

**Logo**: Attach the Institution Logo by clicking on the choose file button then after click upload.

*Note:* Below are the guidelines to create a valid password:

- Password should contain more than 7 characters.
- Password should contain at least one uppercase letter.
- Password should contain at least one Ospecial character i.e., %, \$, #, @ etc.

Once you have clicked **[Submit]**, you will be advised whether your registration has been successful. If it is not, please check the information you have submitted and rectify any errors/omissions. If successfully registered, you will be sent an OTP (One-time Password) to the email address you specified in the form. Open the email message and you will find a code. *Copy and paste the code contained in the email into the OTP field (shown below).* 

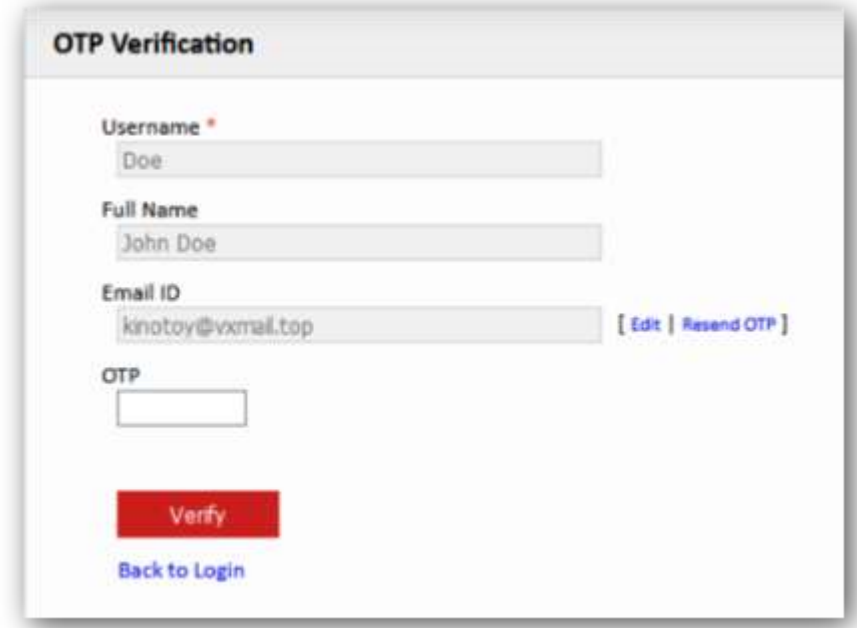

*Figure 1.1c: OTP Verification* 

*The message "OTP verified successfully."* will be displayed on screen once the OTP is verified.

Once you have registered and verified your OTP, you can use your login details (Username and password) to log into the NCHE IMIS Institution site.

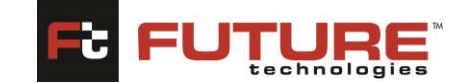

Quality Assurance-Institution Portal

#### <span id="page-9-0"></span>**1.2 Institution Dashboard**

Once you have successfully logged in, your Institution dashboard will be displayed. The dashboard consists of a sidebar menu and your license accreditation history and Accredited Programs presented in a tabular format.

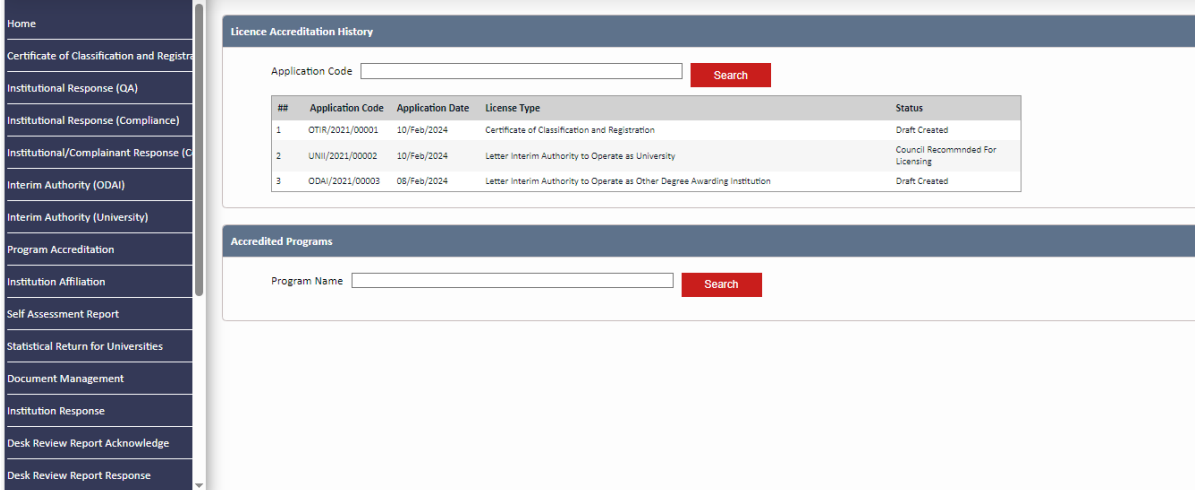

*Figure 1.2a: IMIS Institution Portal Home page*

In the Application Code field, you can input your application code and click the "SEARCH" button to filter the list and the same applies for Accredited programs. You can enter program Name and then click the "SEARCH" button to filter the list.

# <span id="page-9-1"></span>**Starting an application**

To apply for any license, you need to select any desired application from the sidebar menu. For this example, we shall be applying for the Certificate of Classification and Registration. Click the "CERTIFICATE OF CLASSIFICATION AND REGISTRATION" tab.

Note: This procedure applies to all the applications in the sidebar menu that is;

- Certificate of Classification and Registration
- Institutional Response (Compliance)
- Interim Authority (ODAI)
- Interim Authority (University)
- Program Accreditation
- Institution Affiliation
- Self-Assessment Report
- Statistical Return for Universities
- Document Management
- Institution Response
- Desk Review Report Acknowledge
- Desk Review Report Response
- Vetting Meeting Acknowledge

Quality Assurance-Institution Portal

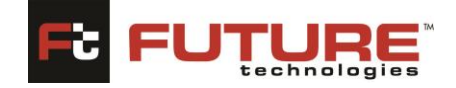

- Vetting Meeting Response
- Verification Invoice Payment
- Verification Report Acknowledge
- Verification/Inspection Schedule
- Verification Report Response
- Administrative Visit Report Acknowledge
- Administrative Visit Report Response
- Program Invoice Payment
- URA Payment

# <span id="page-10-0"></span>**2.0 Certificate of Classification and Registration**

By default, the track application page will be displayed. Click the "CREATE NEW APPLICATION" link to begin the application process.

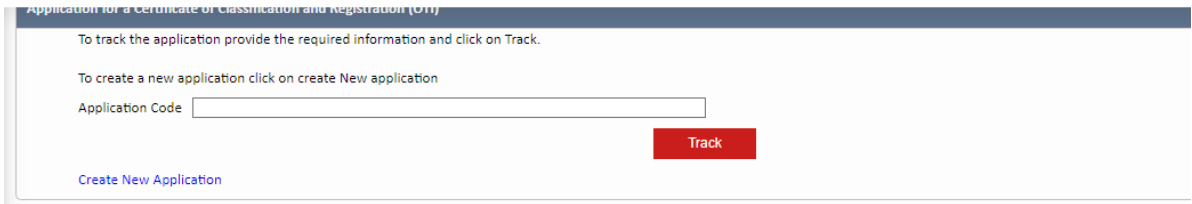

Once you have clicked the link as shown above, the application form will be displayed, and you can begin capturing different information. The form is divided according to the category of information you will be providing. Let us go through the different form sections to complete our application.

# <span id="page-10-1"></span>**2.1 Name & Contact Section:**

This section allows you to add your basic Institution related Information i.e., Name of the Private Tertiary Institution, Email Address, Telephone lines etc. You can also update this information if it has changed. Fill in the form and click the "NEXT" button. The fields marked with an asterisk (\*) are mandatory and are necessary for us to identify and contact you. You need not re-enter the information you already entered while registering.

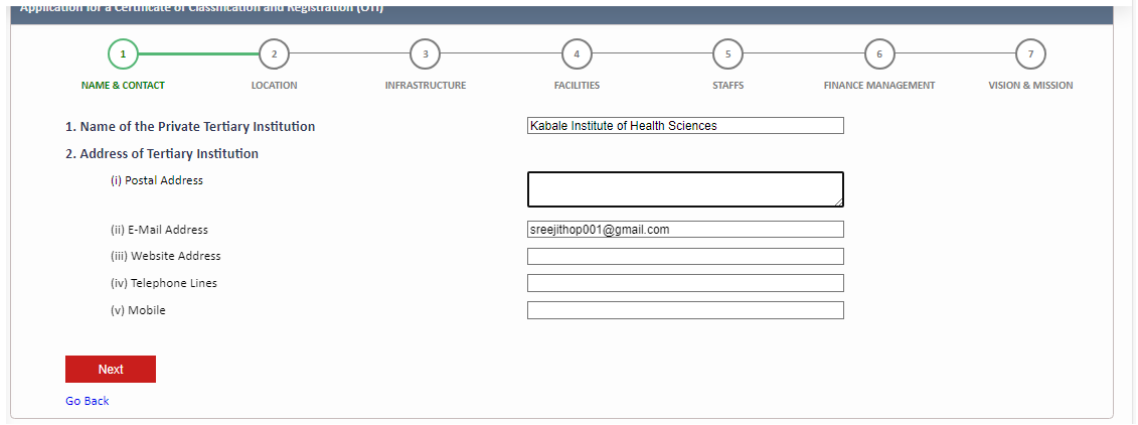

Quality Assurance-Institution Portal

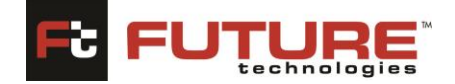

Once you have provided all relative information in the fields, click the next button to proceed. On completion of this section the form is saved automatically, and a unique Application Code is sent to your Institution email ID. Use this Application Code to review and track your application.

#### <span id="page-11-0"></span>**2.2 Location Section:**

This section allows you to add your Institution's location information. Fill in the form and click "NEXT." To return to the previous section, click the "PREVIOUS" button.

To upload a file, click the "BROWSE" button to select any file from your computer. Click the "UPLOAD "button to upload the file.

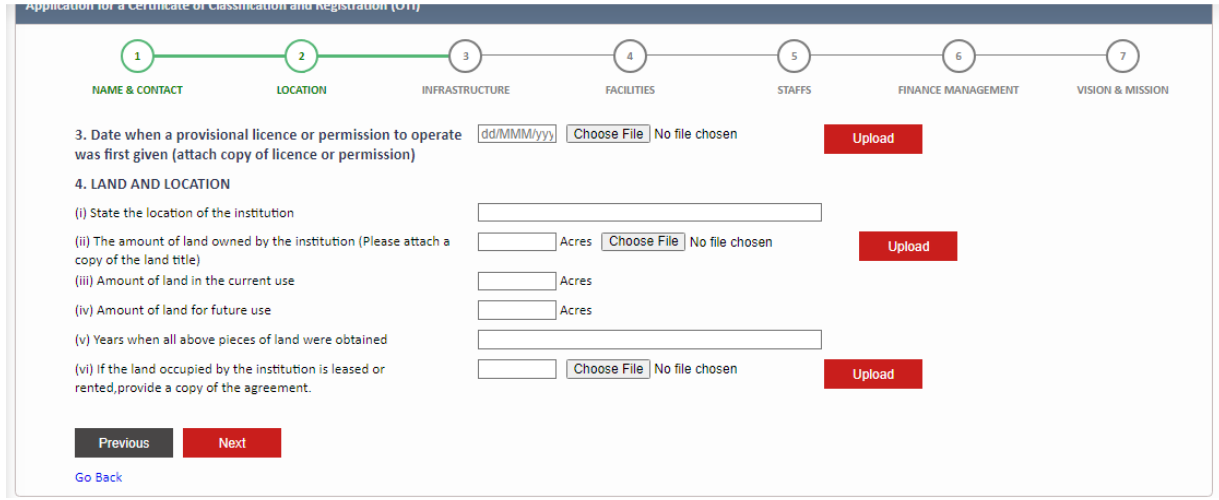

# <span id="page-11-1"></span>**2.3 Infrastructure Section:**

This section allows you to add your Institution's infrastructural information. Fill in the form and click "NEXT." To return to the previous section, click the "PREVIOUS" button.

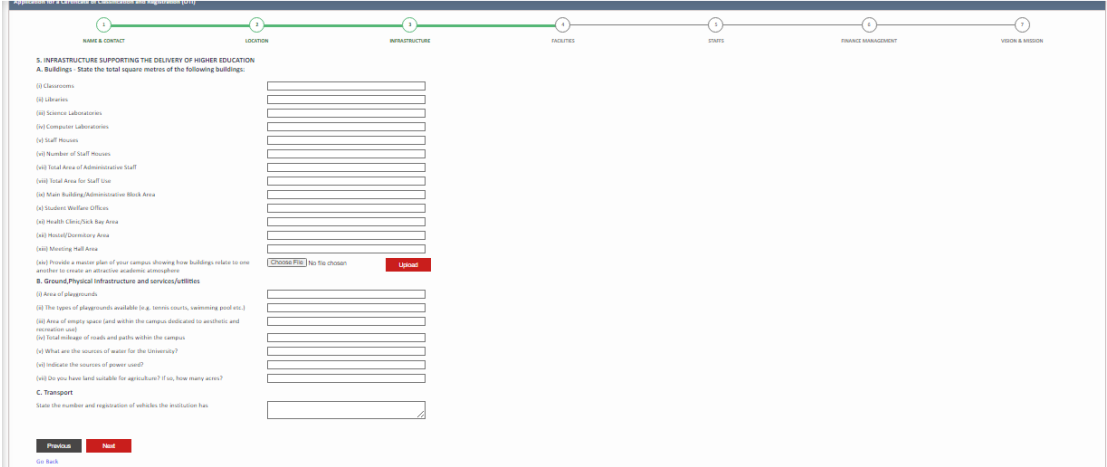

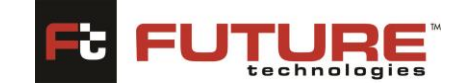

# <span id="page-12-0"></span>**2.4 Facilities Section:**

Quality Assurance-Institution Portal

This section allows you to add your Institution's facilities' information. Fill in the form and click

"NEXT." To return to the previous section, click the "PREVIOUS" button.

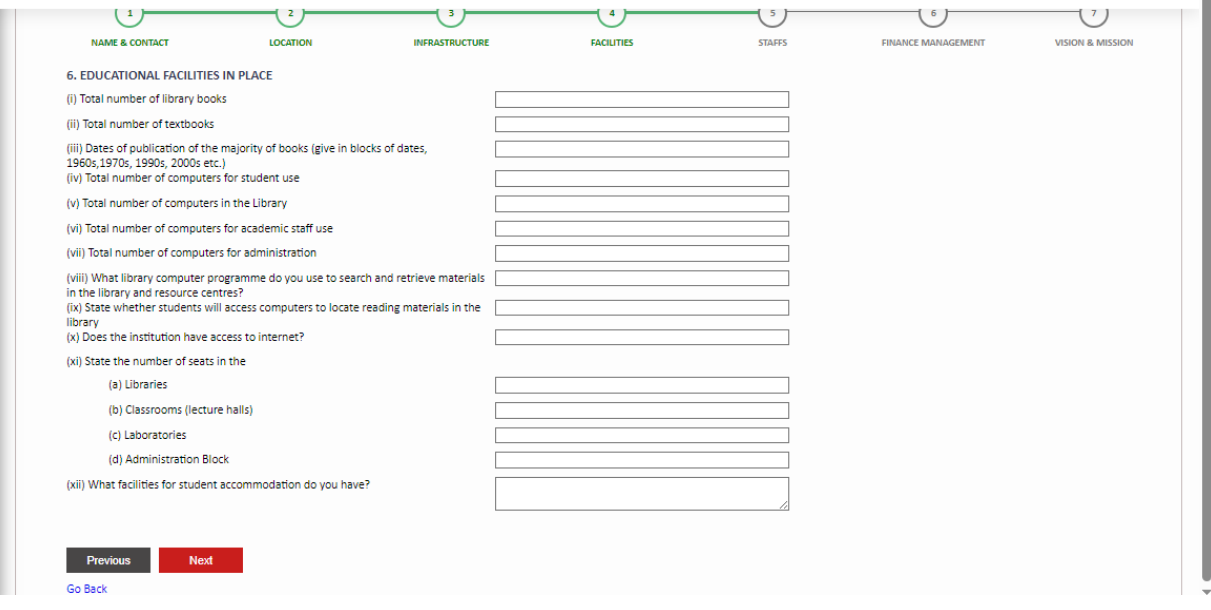

#### <span id="page-12-1"></span>**2.5 Staff Section:**

This section allows you to add your Institution's staff information. Fill in the form and click "NEXT." To return to the previous section, click the "PREVIOUS" button.

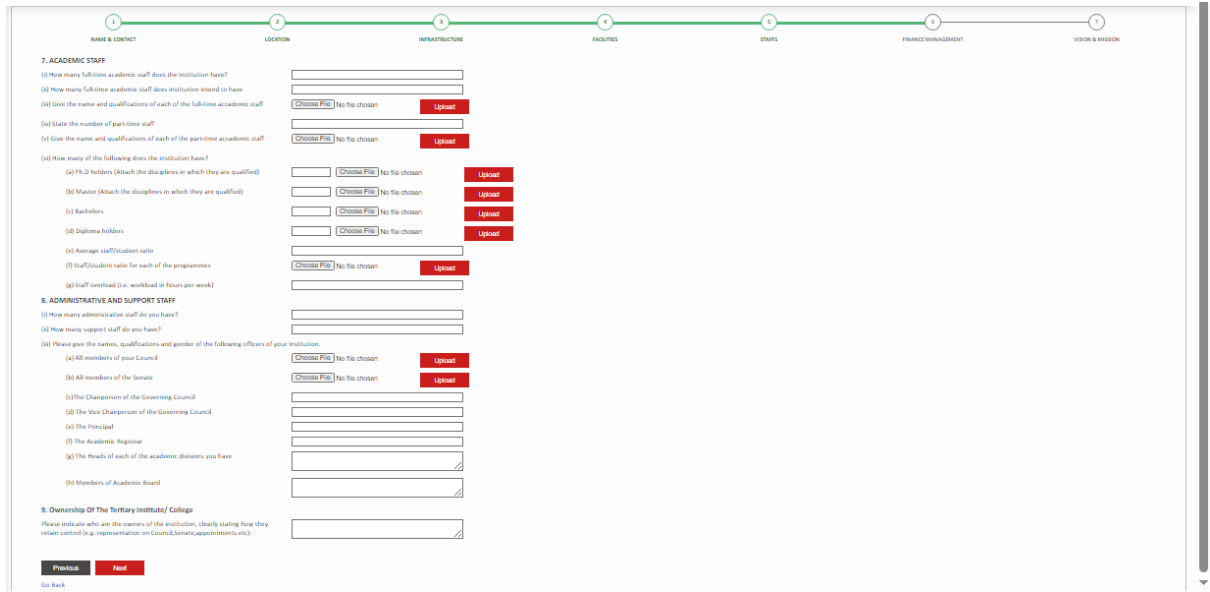

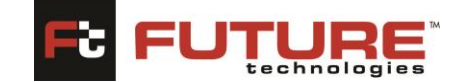

#### <span id="page-13-0"></span>**2.6 Finance Management Section:**

Quality Assurance-Institution Portal

This section allows you to add your Institution's finance management information. Fill in the form and click "NEXT." To return to the previous section, click the "PREVIOUS" button.

To upload a file, click the "BROWSE" button to select any file from your computer. Click the "UPLOAD" button to upload the file.

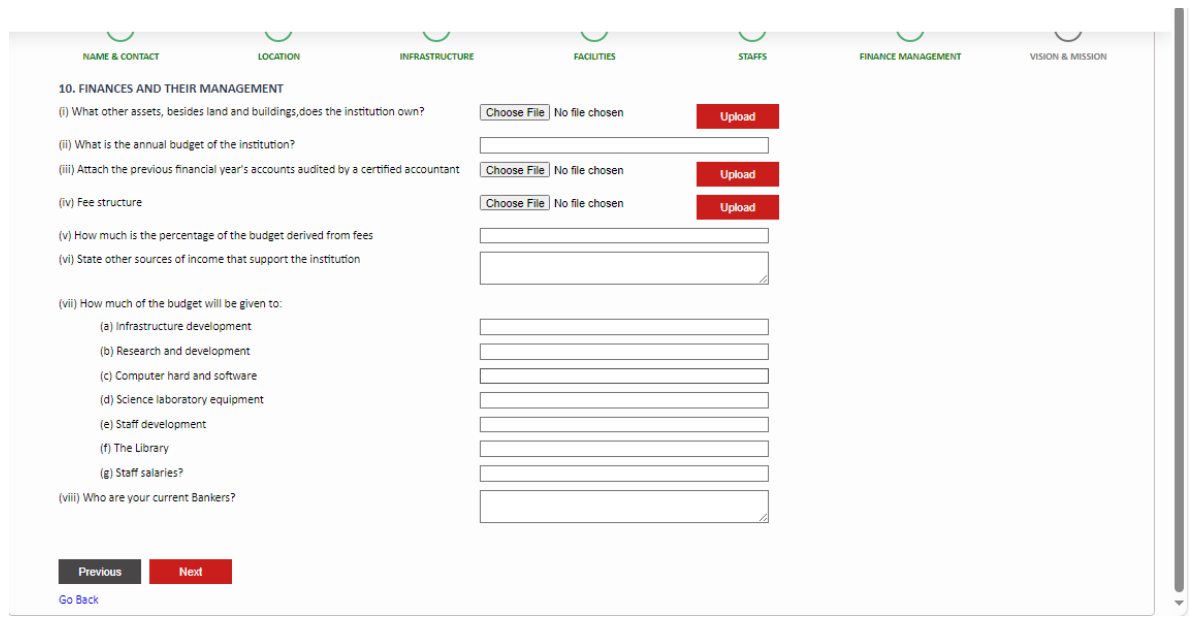

#### <span id="page-13-1"></span>**2.7 Vision & Mission:**

This section allows you to add your Institution's vision & mission information. Fill in the form and click "SUBMIT" to finish the application process. To return to the previous section, click the "PREVIOUS" button.

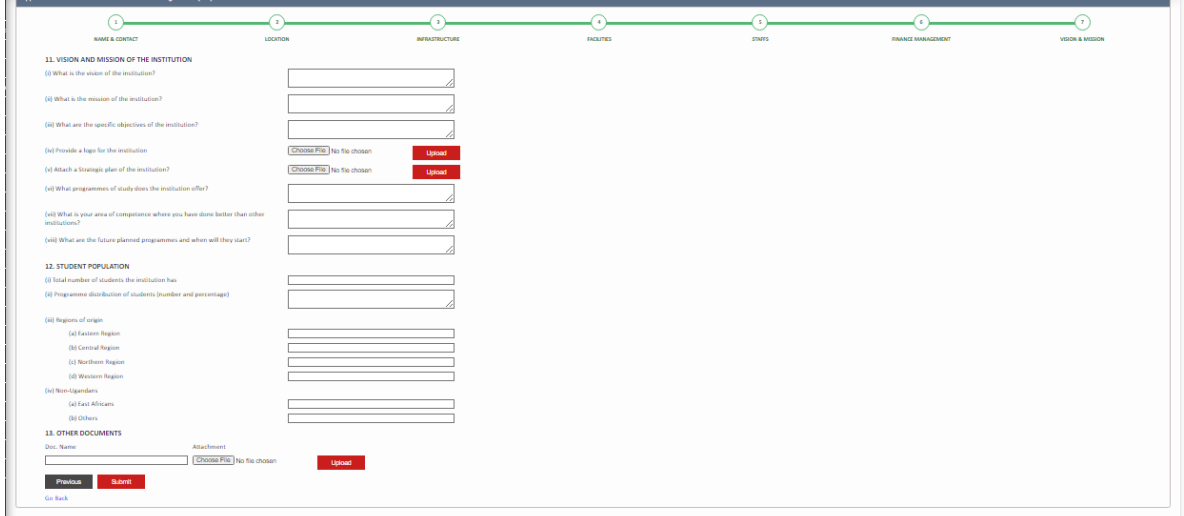

Quality Assurance-Institution Portal

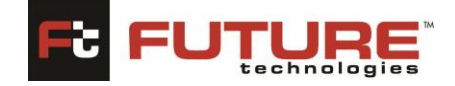

#### **Tracking Your Application**

To view the progress of your application, click the "HOME" tab. The license accreditation dashboard will be typically displayed. Provide your application code in the Application Code field and click the "SEARCH" button to filter the list.

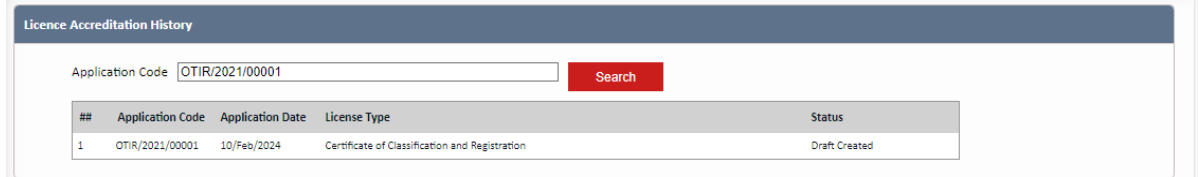

In the table displayed, locate the "STATUS" column to see your applications progress.

#### **Reviewing Your Application**

To review your application, click any application from the sidebar menu.

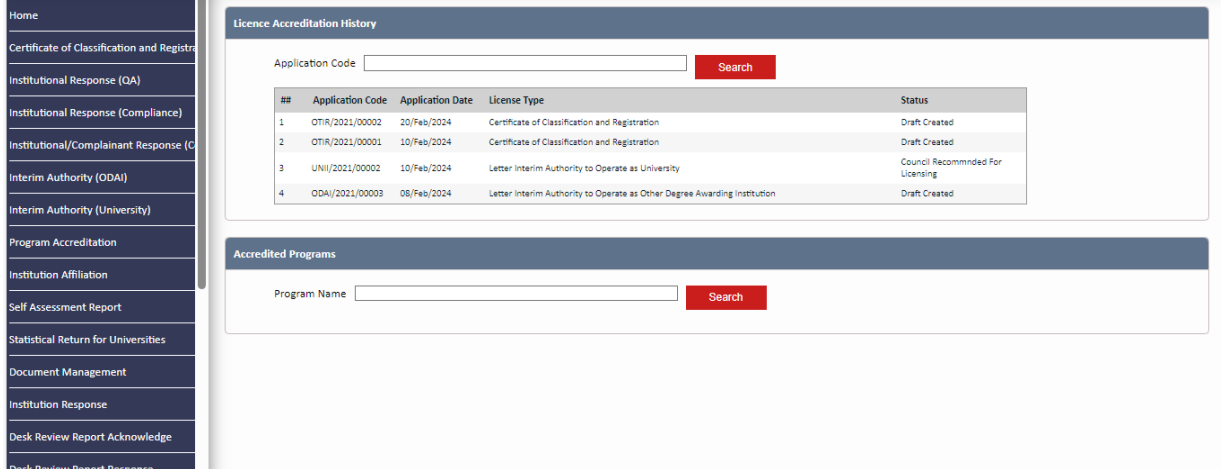

The applications page will be typically displayed. Provide your Application Code and click the

"TRACK" button to view your application.

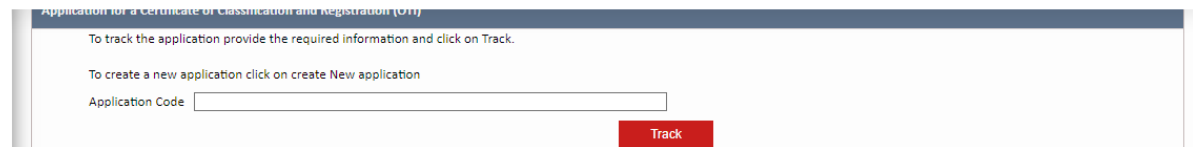

The details of your application will be displayed. You can navigate through the different sections by clicking the "PREVIOUS" or "NEXT" button.

#### <span id="page-14-0"></span>**3. Institutional Response (Compliance)**

This section enables the Institutions to give responses online to complaints that have been raised against them and are being reviewed by the National Council for higher Education.

On the side menu bar, click on Institutional Response section to open, a list of pending applications for response will be available. Double click to open an application, capture your response, attach a file/document by clicking the "Choose File" button to select any file from

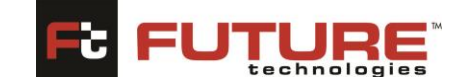

your computer. Click the "UPLOAD" button to upload the file. Click on the **[Submit]** button to proceed with the application.

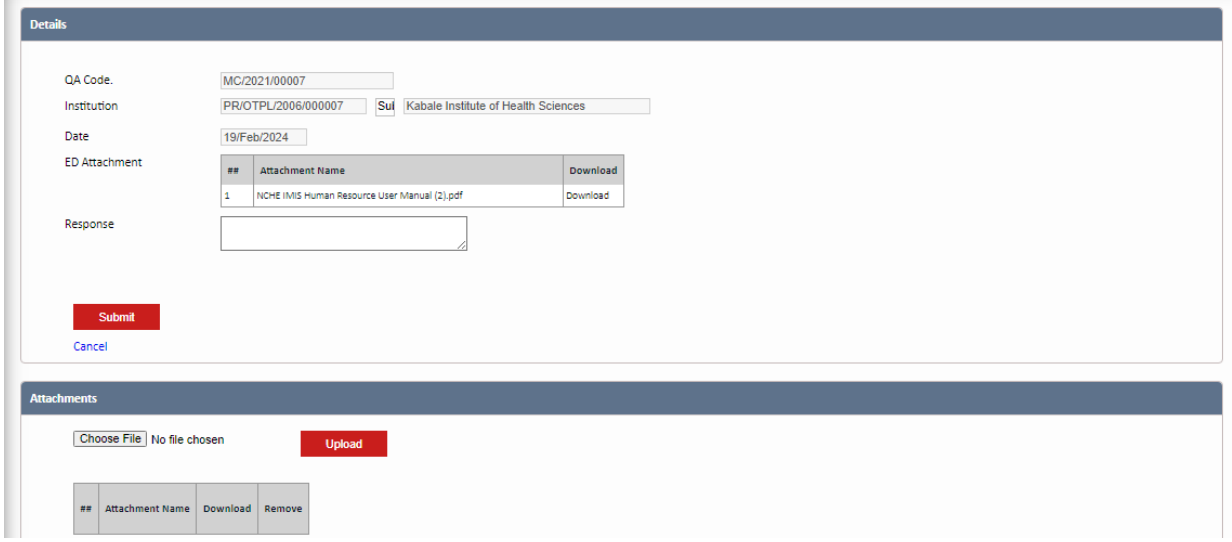

# <span id="page-15-0"></span>**4.0 Interim Authority (ODAI)**

By default, the track application page will be displayed. Click the "CREATE NEW APPLICATION" link to begin the application process

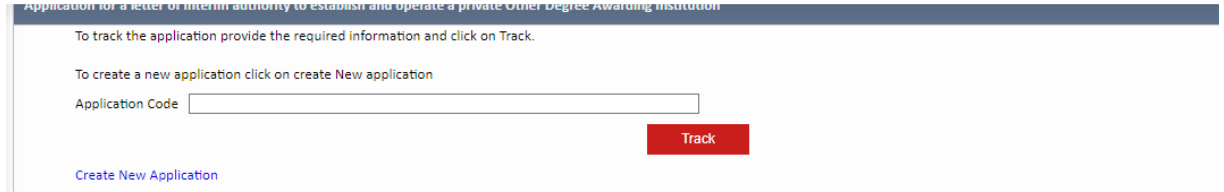

Once you have clicked the link as shown above, the application form will be displayed, and you can begin capturing different information. The form is divided according to the category of information you will be providing. Let us go through the different form sections to complete our application.

#### <span id="page-15-1"></span>**4.1 Name & Contact Section:**

This section allows you to add your basic Institution related Information i.e., Name of the Private Tertiary Institution, Email Address, Telephone lines etc. You can also update this information if it has changed. Fill in the form and click the "NEXT" button. The fields marked with an asterisk (\*) are mandatory and are necessary for us to identify and contact you. You need not re-enter the information you already entered while registering.

#### **FutureGateway** Quality Assurance-Institution Portal

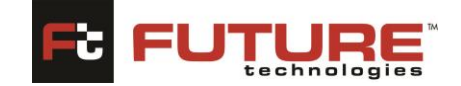

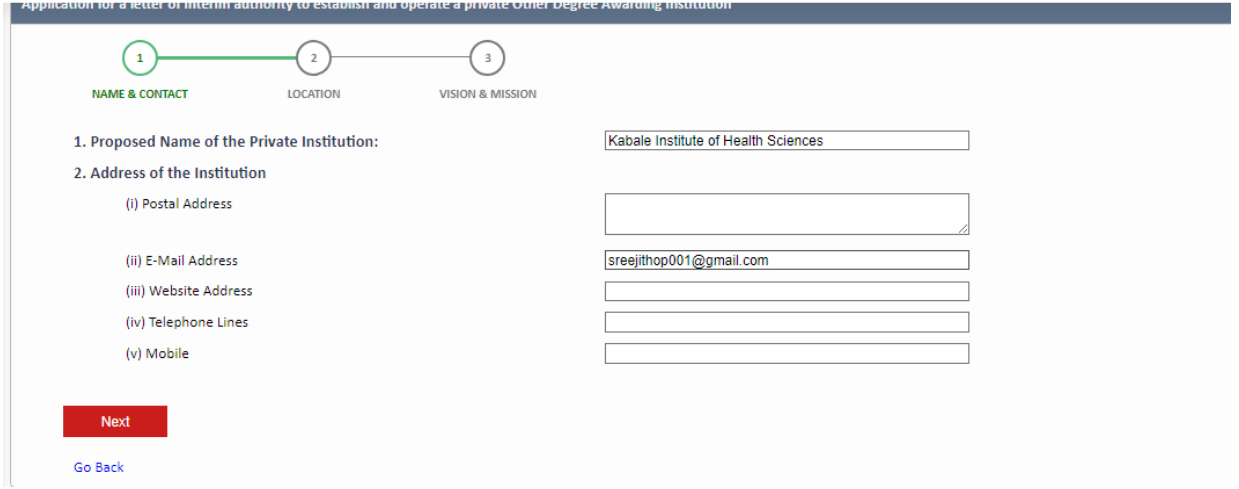

Once you have provided all relative information in the fields, click the next button to proceed. On completion of this section the form is saved automatically, and a unique Application Code is sent to your Institution email ID. Use this Application Code to review and track your application.

### <span id="page-16-0"></span>**4.2 Land Location Section:**

This section allows you to add your Institution's Land and location information. Fill in the form and click "NEXT." To return to the previous section, click the "PREVIOUS" button.

To upload a file, click the "Choose File" button to select any file from your computer. Click the "UPLOAD "button to upload the file.

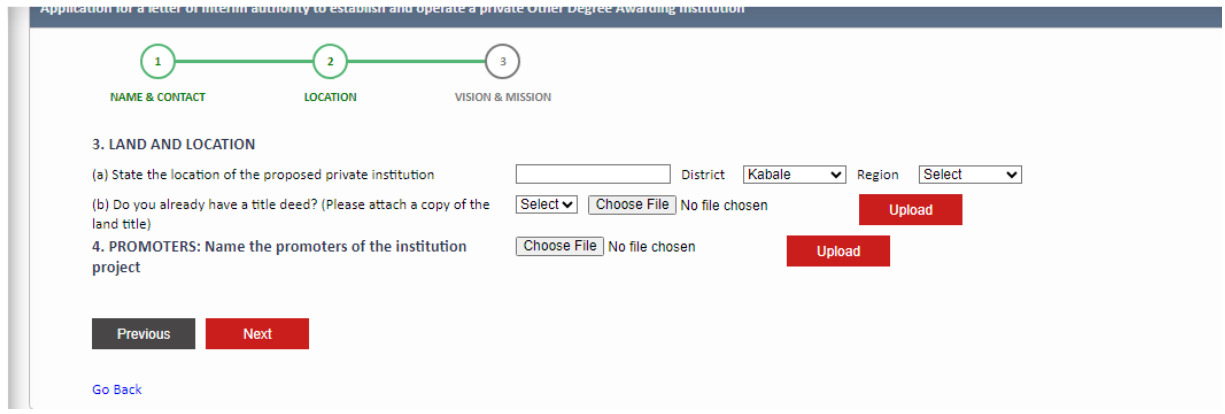

# <span id="page-16-1"></span>**4.3 Vision & Mission:**

This section allows you to add your Institution's vision & mission information. Fill in the form and click "SUBMIT" to finish the application process. To return to the previous section, click the "PREVIOUS" button.

#### **FutureGateway** Quality Assurance-Institution Portal

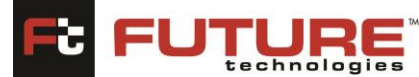

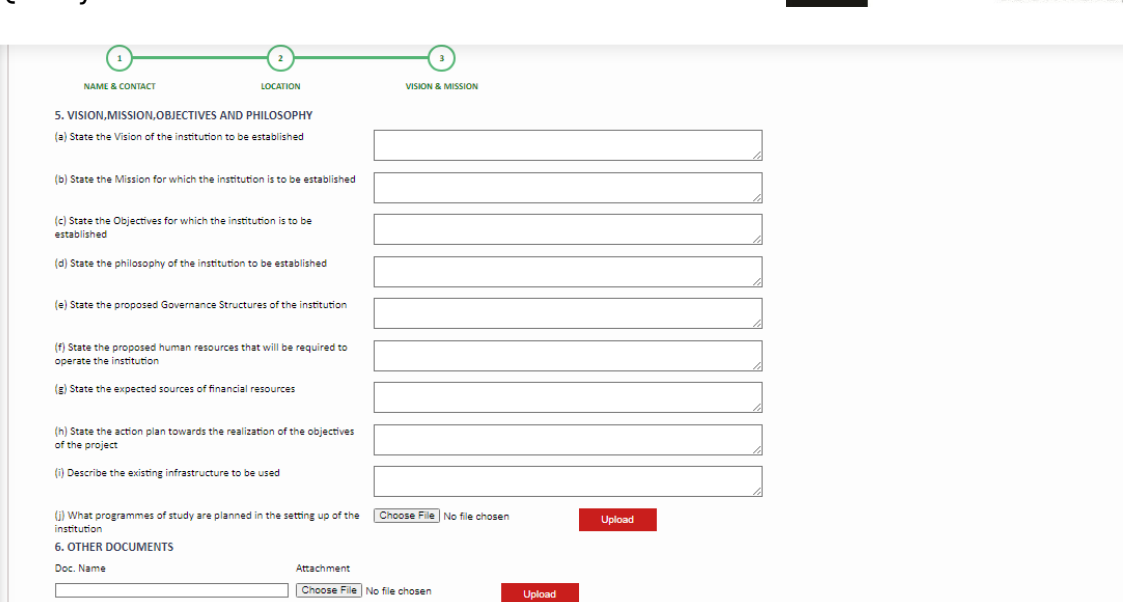

# <span id="page-17-0"></span>**5.0 Interim Authority (University)**

By default, the track application page will be displayed. Click the "CREATE NEW APPLICATION" link to begin the application process

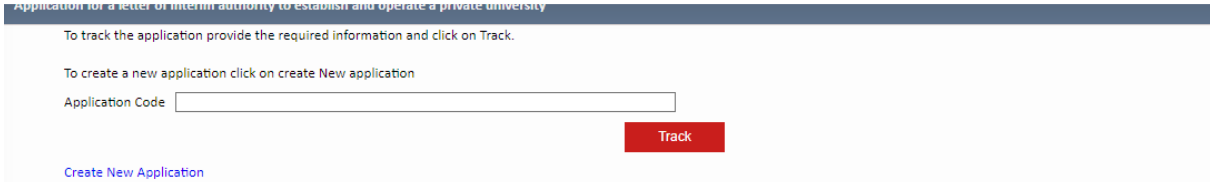

Once you have clicked the link as shown above, the application form will be displayed, and you can begin capturing different information. The form is divided according to the category of information you will be providing. Let us go through the different form sections to complete our application.

# <span id="page-17-1"></span>**5.1 Name & Contact Section:**

This section allows you to add your basic Institution related Information i.e., Name of the Private Tertiary Institution, Email Address, Telephone lines etc. You can also update this information if it has changed. Fill in the form and click the "NEXT" button. The fields marked with an asterisk (\*) are mandatory and are necessary for us to identify and contact you. You need not re-enter the information you already entered while registering.

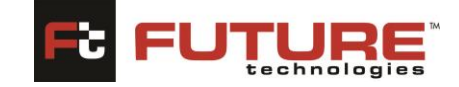

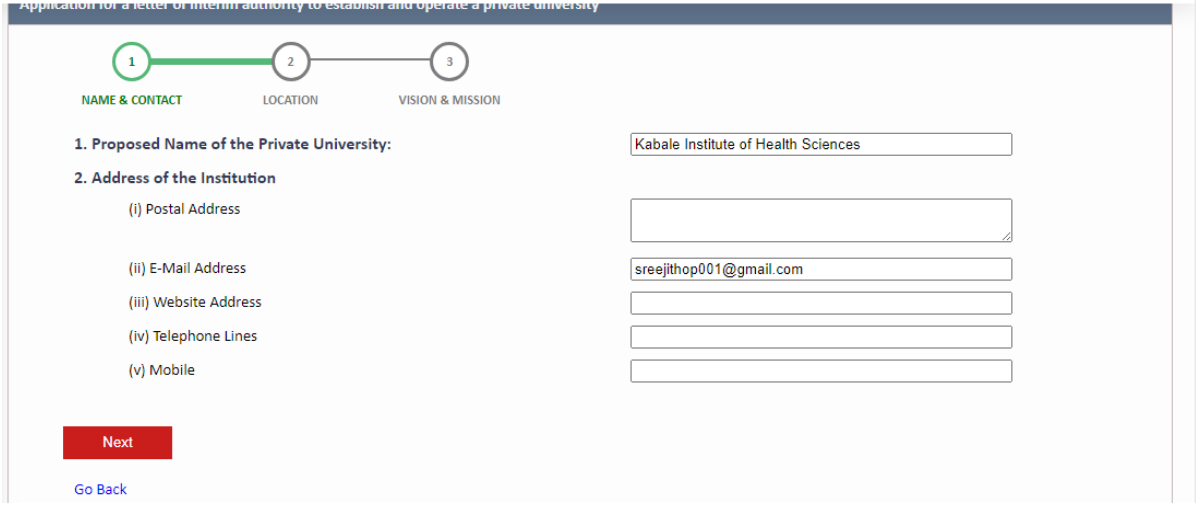

Once you have provided all relative information in the fields, click the next button to proceed. On completion of this section the form is saved automatically, and a unique Application Code is sent to your Institution email ID. Use this Application Code to review and track your application.

#### <span id="page-18-0"></span>**5.2 Land Location Section:**

This section allows you to add your Institution's Land and location information. Fill in the form and click "NEXT." To return to the previous section, click the "PREVIOUS" button.

To upload a file, click the "Choose File" button to select any file from your computer. Click the "UPLOAD "button to upload the file.

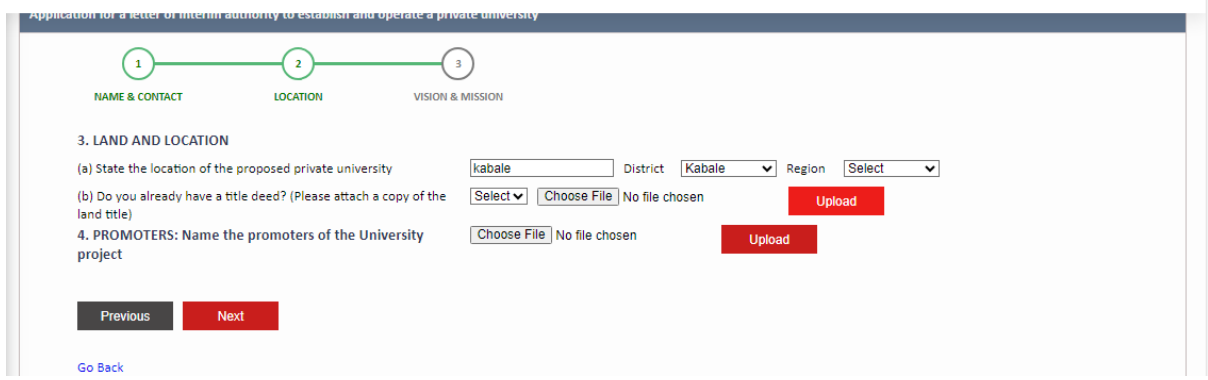

#### <span id="page-18-1"></span>**5.3 Vision & Mission:**

This section allows you to add your Institution's vision & mission information. Fill in the form and click "SUBMIT" to finish the application process. To return to the previous section, click the "PREVIOUS" button.

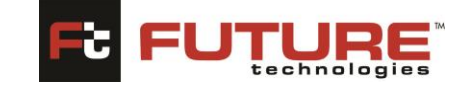

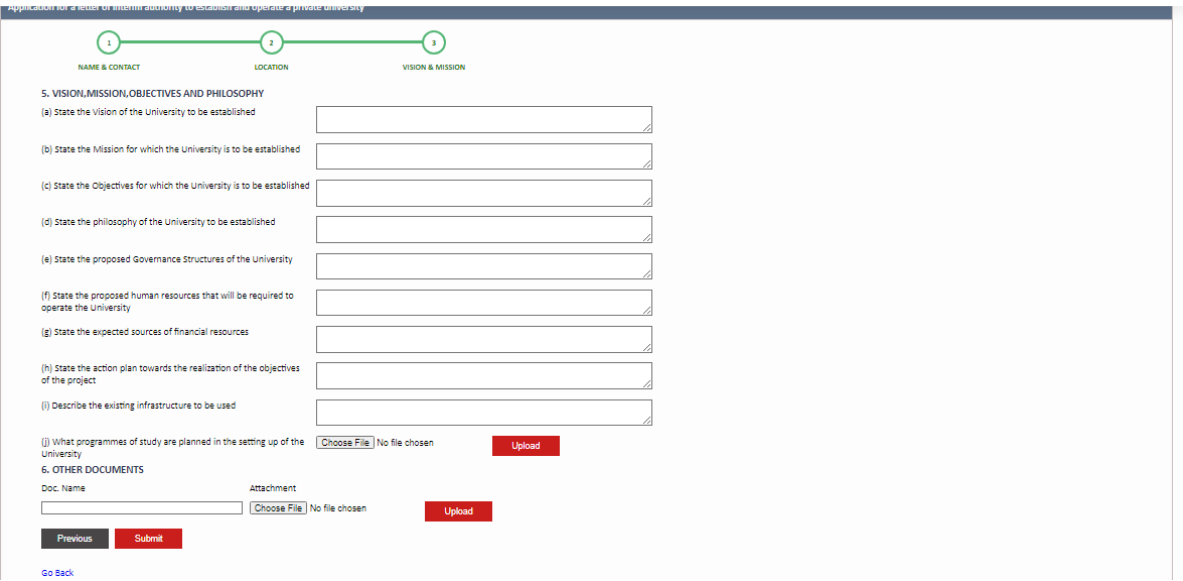

# <span id="page-19-0"></span>**6. Program Accreditation**

By default, the track application page will be displayed. Click the "CREATE NEW APPLICATION" link to begin the application process.

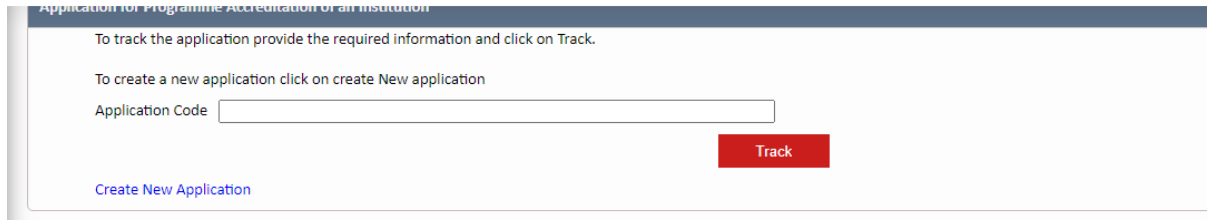

# <span id="page-19-1"></span>**6.1 Name**

Navigation: Program Accreditation > Name

The page below will be typically displayed once you follow the navigation provided above.

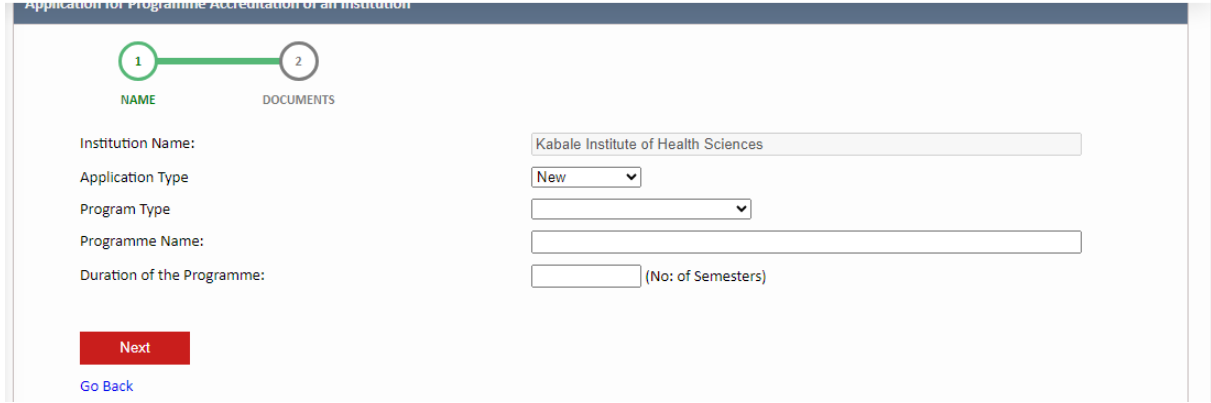

Fill in the application form by capturing details such as Application Type, Program Type Programme Name and Duration of the Programme and click the "NEXT" button to proceed.

Quality Assurance-Institution Portal

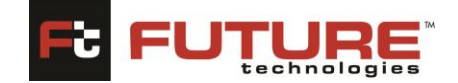

On completion of this section the form is saved automatically, and a unique Application Code is sent to your Institution email ID. Use this Application Code to review and track your application.

#### <span id="page-20-0"></span>**6.2 Documents**

This section allows you to add your programmes necessary documents details. To return to the previous section, click the "PREVIOUS" button.

To upload a file, click the "Choose File" button to select any file from your computer. Click the "UPLOAD "button to upload the file. click "SUBMIT" to finish the application process

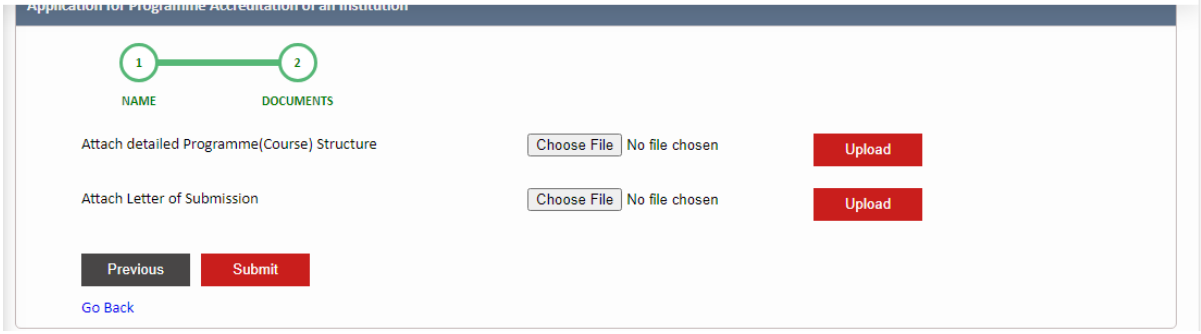

# <span id="page-20-1"></span>**7. Institution Affiliation**

By default, the track application page will be displayed. Click the "CREATE NEW APPLICATION" link to begin the application process.

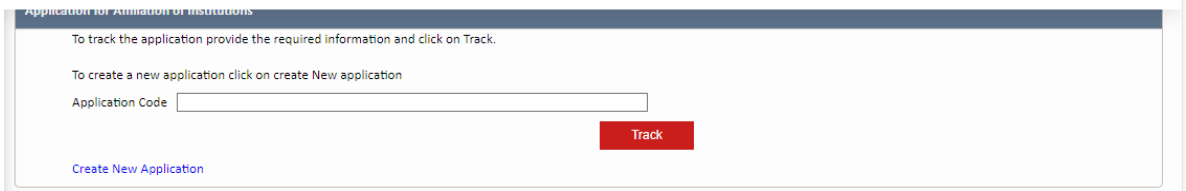

#### <span id="page-20-2"></span>**7.1 Name and Location**

This section allows you to add your basic Institution related Information i.e., Name of the Tertiary Institution, Address, Location, Telephone lines etc. You can also update this information if it has changed. Fill in the form and click the "NEXT" button. You need not reenter the information you already entered while registering.

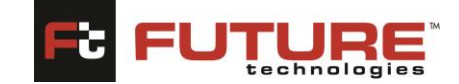

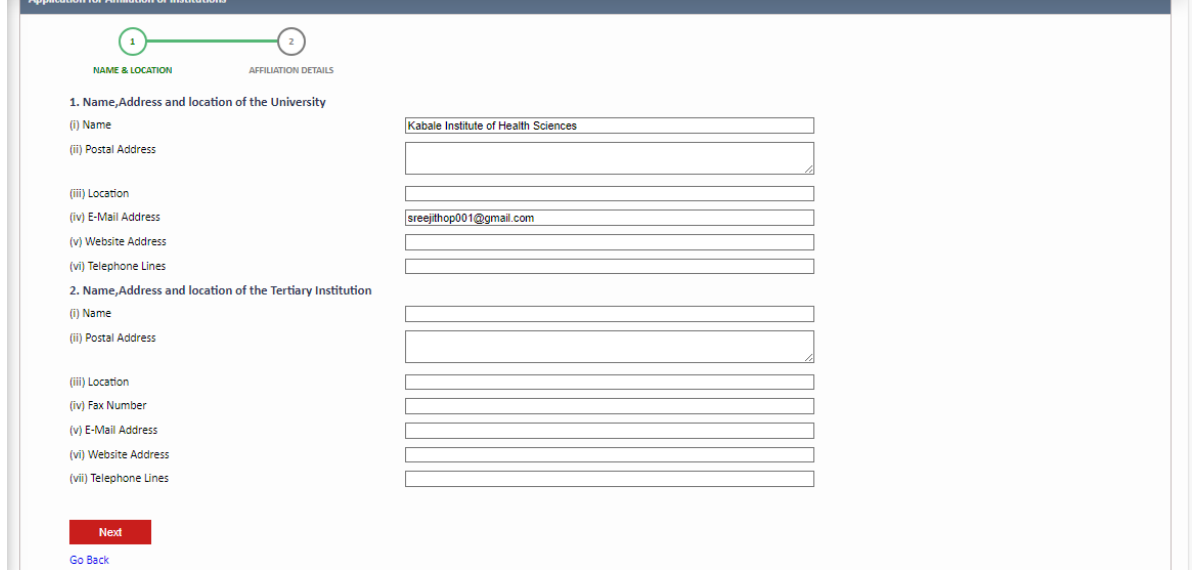

#### <span id="page-21-0"></span>**7.2 Affiliation Details**

This section allows you to add your Institution's Affiliation details. Fill in the form and click "SUBMIT" to finish the application process. To return to the previous section, click the "PREVIOUS" button.

<span id="page-21-1"></span>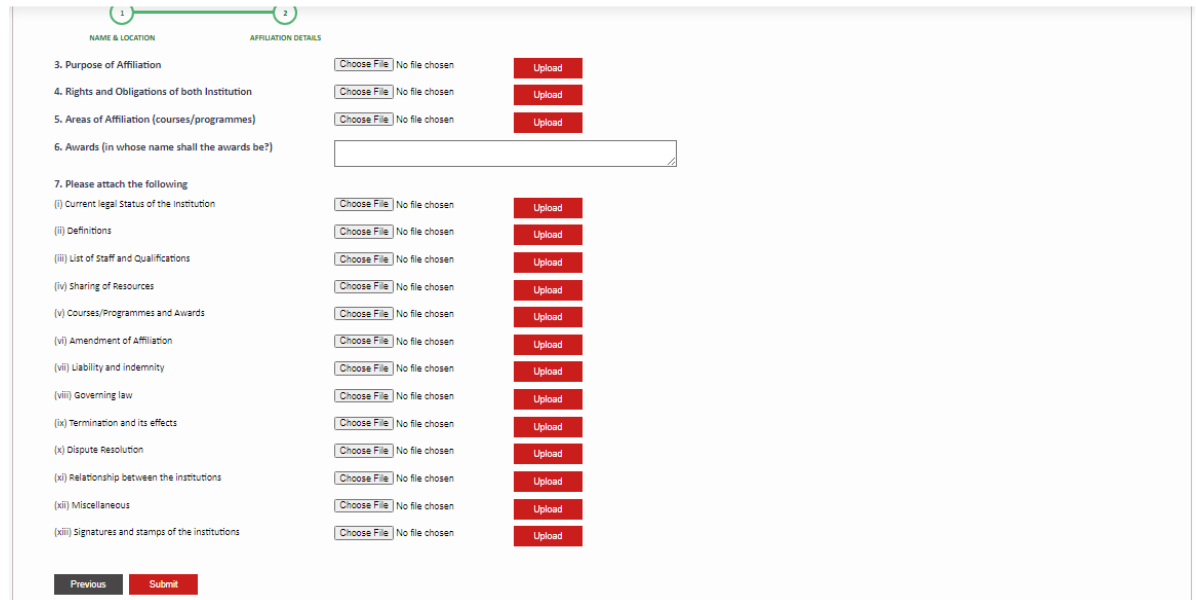

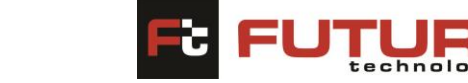

Quality Assurance-Institution Portal

# **8. Self-Assessment Report**

By default, the track application page will be displayed. Click the "CREATE NEW APPLICATION" link to begin the application process

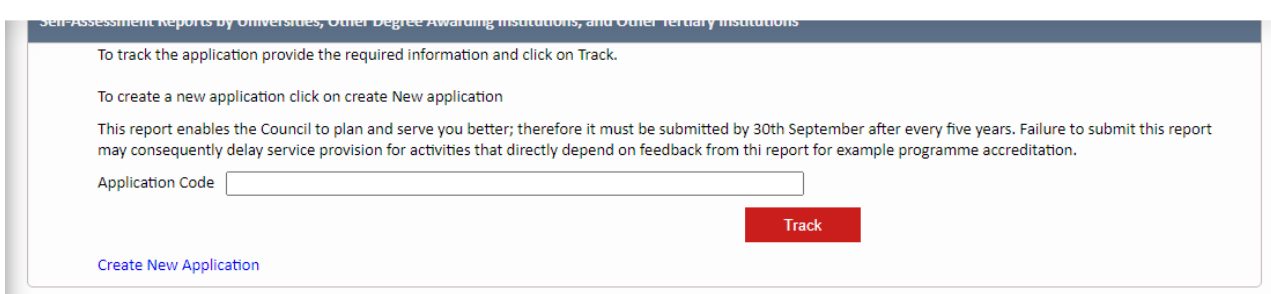

Once you have clicked the link as shown above, the application form will be displayed, and you can begin capturing different information. The form is divided according to the category of information you will be providing. Let us go through the different form sections to complete our application.

#### <span id="page-22-0"></span>**8.1 Vision and Mission:**

This section allows you to add Institution's vision and mission Information. Fill in the form and click "NEXT." To return to the previous section, click the "PREVIOUS" button.

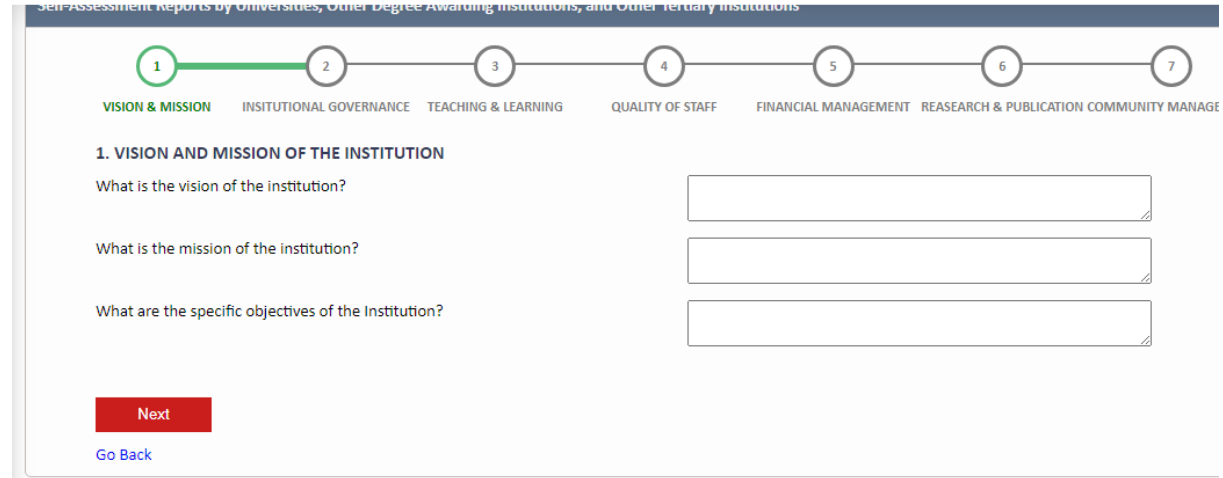

# <span id="page-22-1"></span>**8.2 Institutional Governance**

This section allows you to add Institutional Governance Information. Fill in the form and click "NEXT." To return to the previous section, click the "PREVIOUS" button

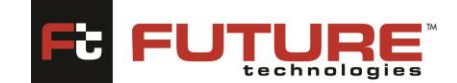

Quality Assurance-Institution Portal

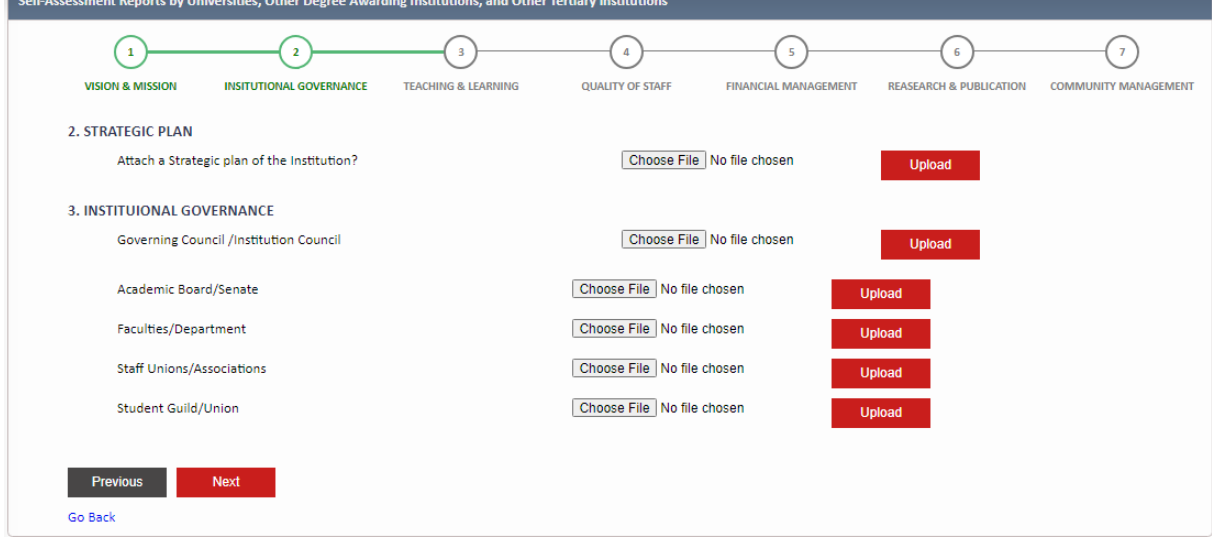

### <span id="page-23-0"></span>**8.3 Teaching and Learning**

This section allows you to add the Institution's Teaching and Learning Information. Fill in the form and click "NEXT." To return to the previous section, click the "PREVIOUS" button

To upload a file, click the "Choose File" button to select any file from your computer. Click the "UPLOAD" button to upload the file.

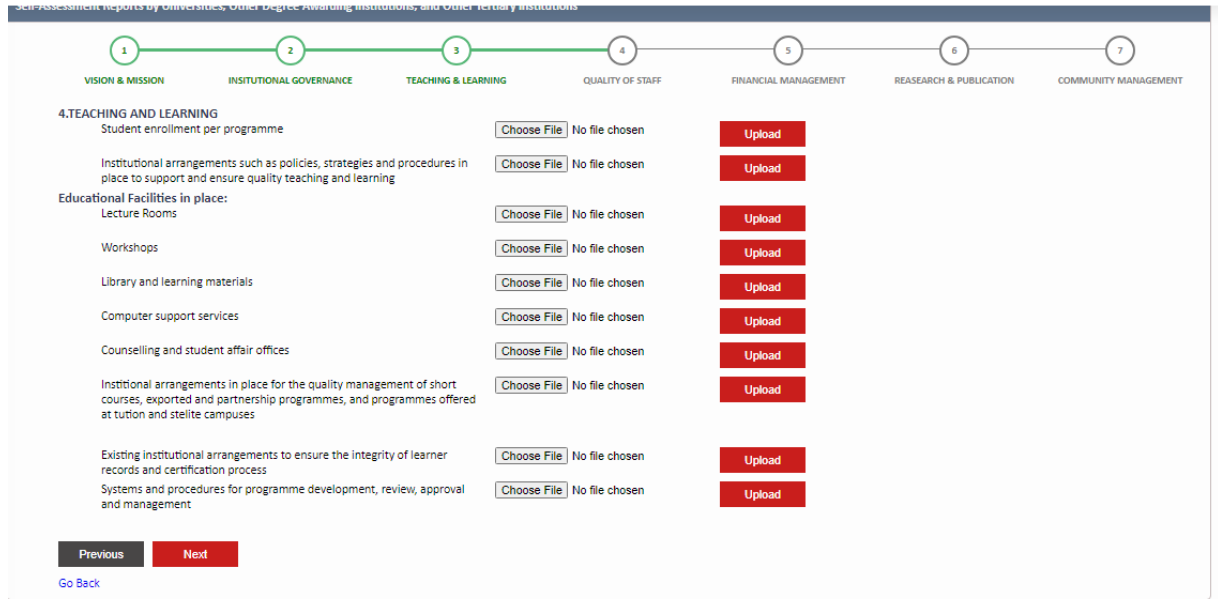

# <span id="page-23-1"></span>**8.4 Quality of Staff**

This section allows you to add the Institution's Quality of Staff Information. Fill in the form and click "NEXT." To return to the previous section, click the "PREVIOUS" button

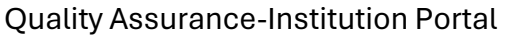

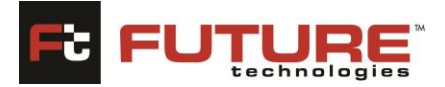

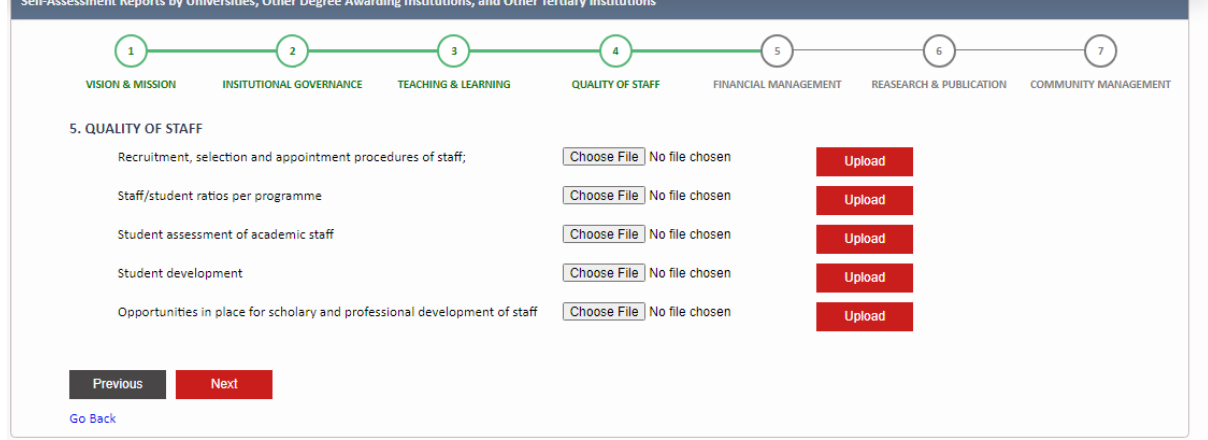

#### <span id="page-24-0"></span>**8.5 Financial Management**

This section allows you to add the Institution's Financial Management Information. Fill in the form and click "NEXT." To return to the previous section, click the "PREVIOUS" button

To upload a file, click the "Choose File" button to select any file from your computer. Click the "UPLOAD" button to upload the file

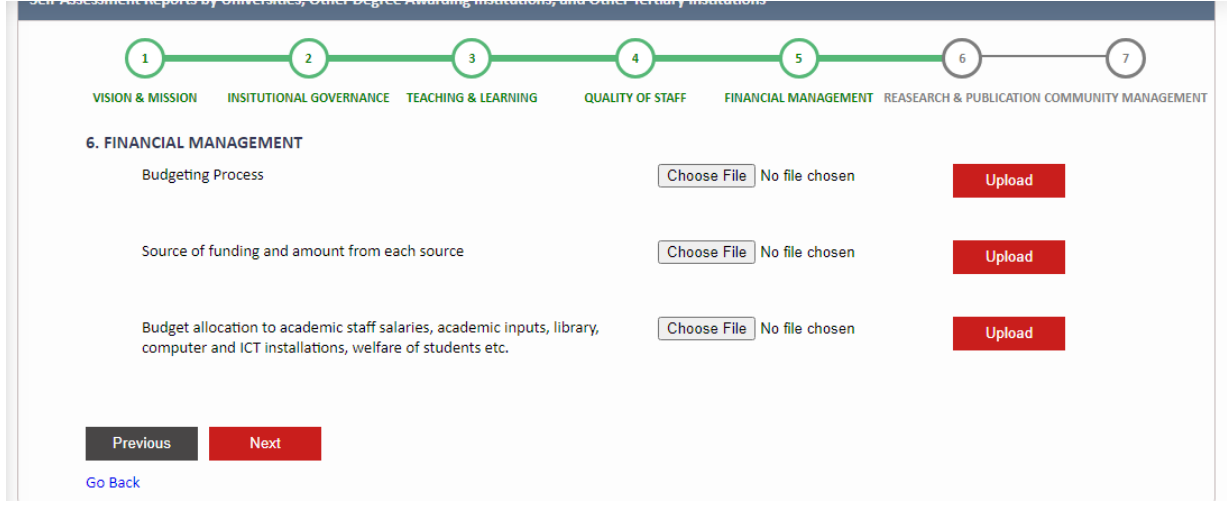

#### <span id="page-24-1"></span>**8.6 Research and Publication**

This section allows you to add the Institution's Research and Publication Information. Fill in the form and click "NEXT." To return to the previous section, click the "PREVIOUS" button

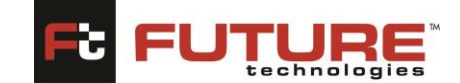

Quality Assurance-Institution Portal

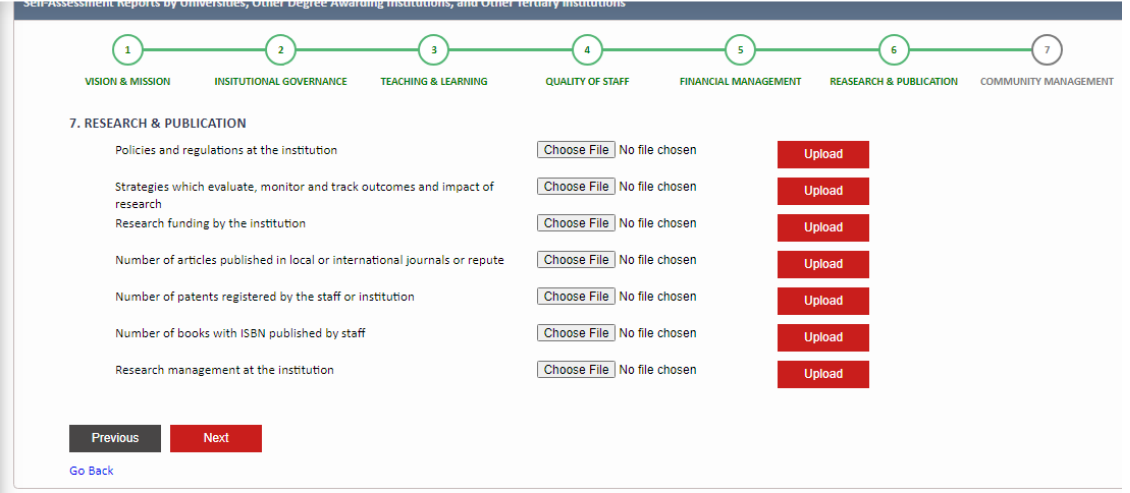

### <span id="page-25-0"></span>**8.7 Community Management**

This section allows you to add Community Management Information. Fill in the form and click "NEXT." To return to the previous section, click the "PREVIOUS" button

To upload a file, click the "Choose File" button to select any file from your computer. Click the "UPLOAD" button to upload the file

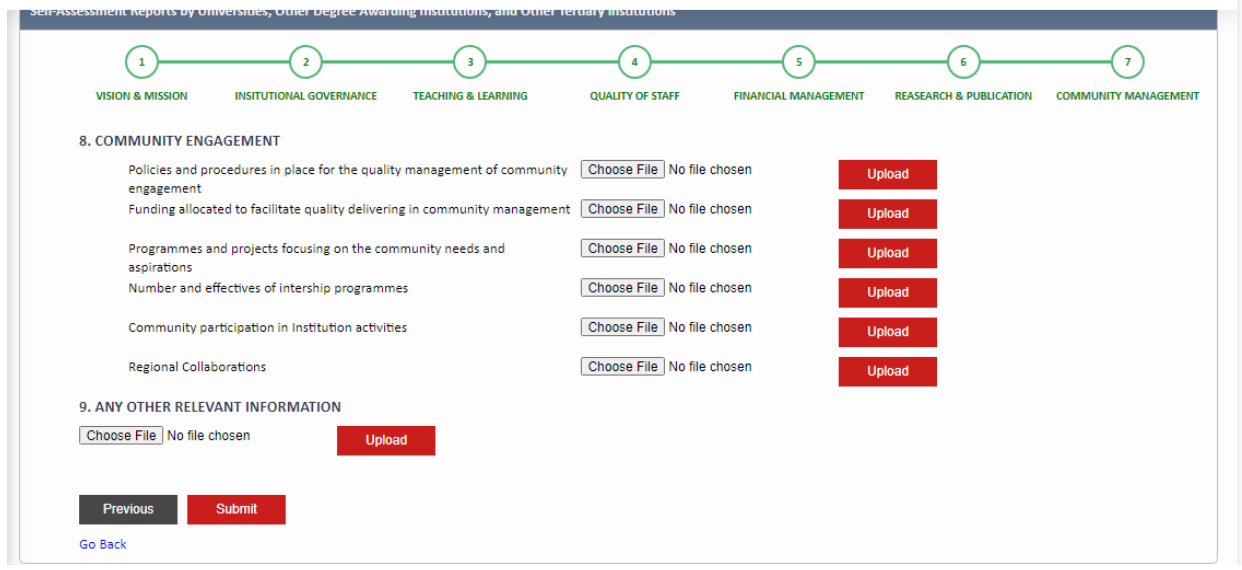

# <span id="page-25-1"></span>**9. Statistical Return for Universities**

By default, the track application page will be displayed. Click the "CREATE NEW APPLICATION" link to begin the application process

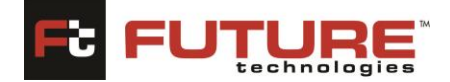

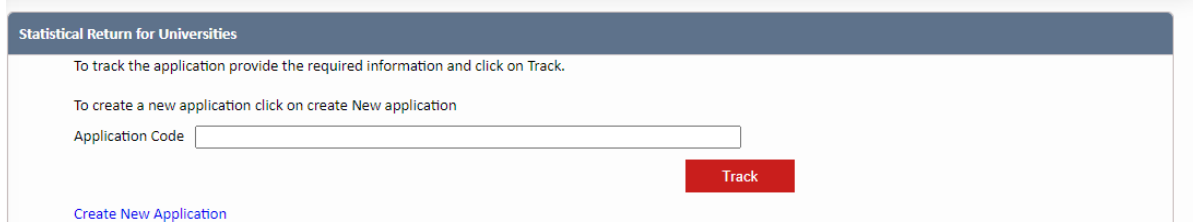

Once you have clicked the link as shown above, the application form will be displayed, and you can begin capturing different information. The form is divided according to the category of information you will be providing. Let us go through the different form sections to complete our application.

## <span id="page-26-0"></span>**Section A: INSTITUTION IDENTIFICATION**

This section allows you to add Institution Identification Information. Fill in the form and click "NEXT." To return to the previous section, click the "PREVIOUS" button.

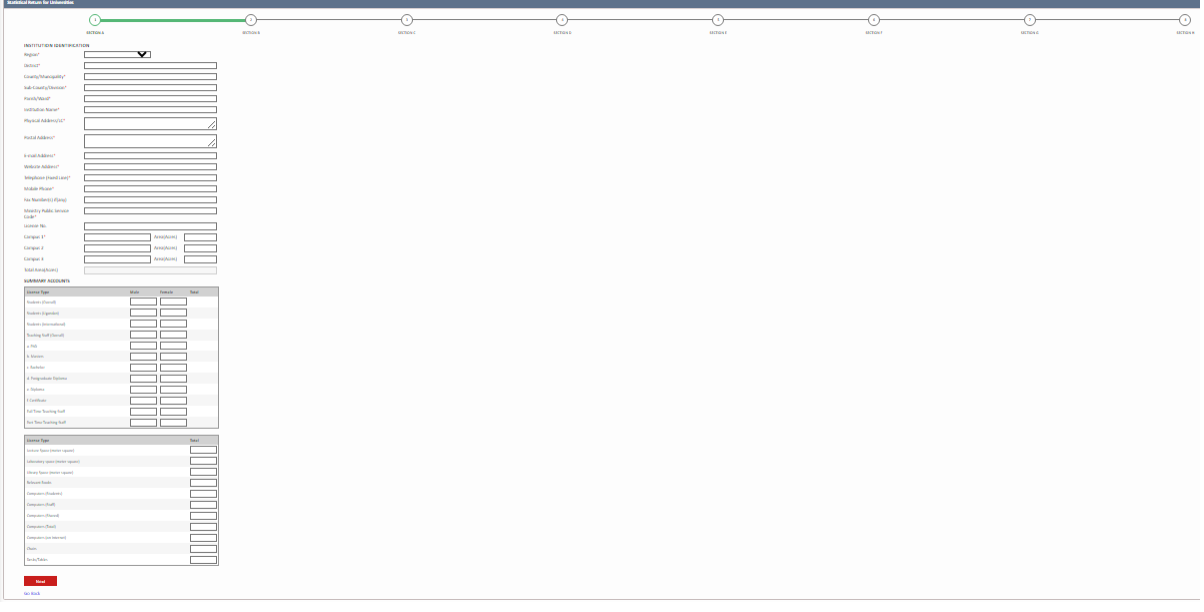

#### <span id="page-26-1"></span>**Section B: INSTITUION PURTICULARS AND PROGRAMS**

This section allows you to add Institution Identification Information. Fill in the form and click "NEXT." To return to the previous section, click the "PREVIOUS" button.

#### **FutureGateway** Quality Assurance-Institution Portal

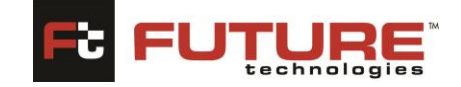

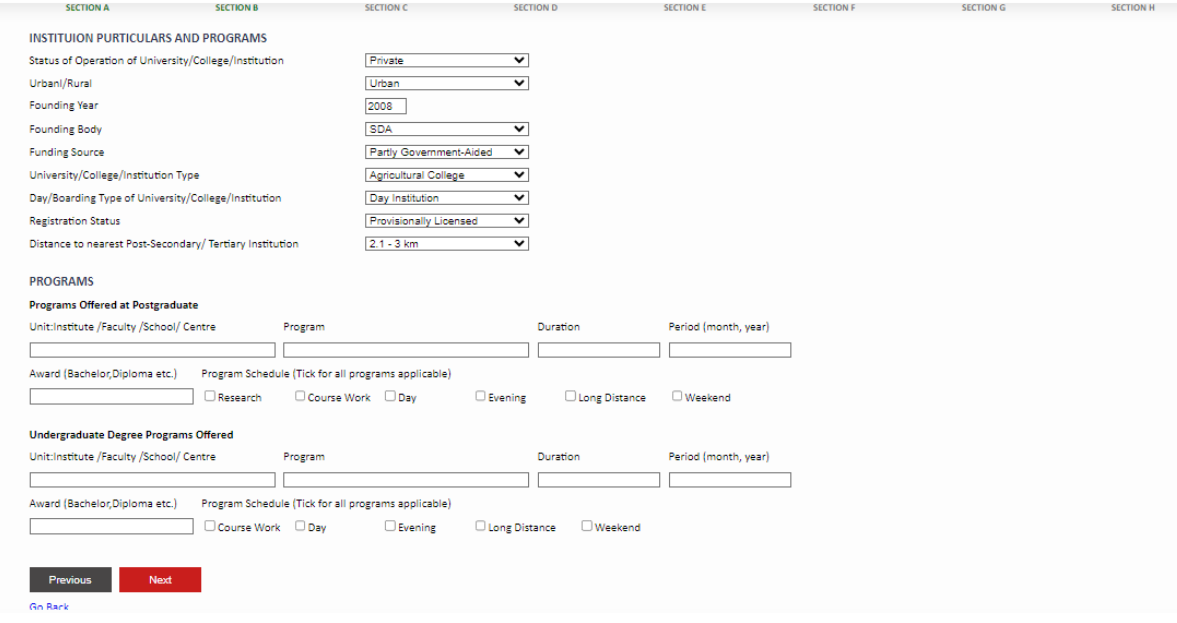

### <span id="page-27-0"></span>**Section C: STUDENT INFORMATION**

This section allows you to add Institution Identification Information. Fill in the form and click "NEXT." To return to the previous section, click the "PREVIOUS" button.

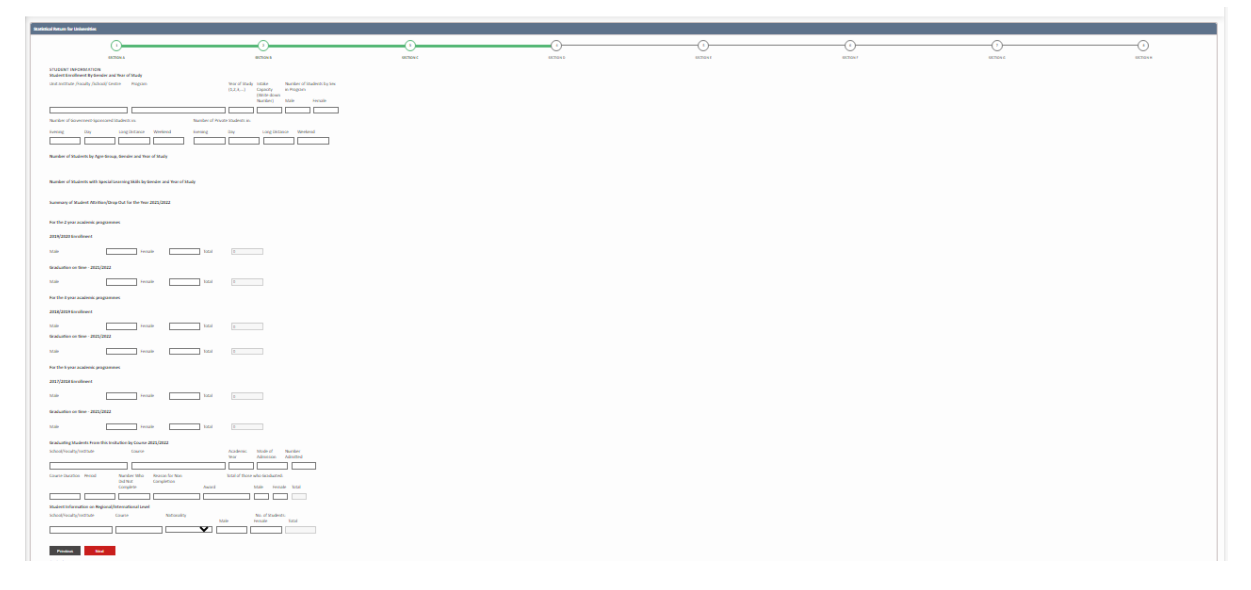

#### <span id="page-27-1"></span>**Section D: ACADEMIC STAFF AND NON-ACADEMIC STAFF INFORMATION**

This section allows you to add Institution Identification Information. Fill in the form and click "NEXT." To return to the previous section, click the "PREVIOUS" button.

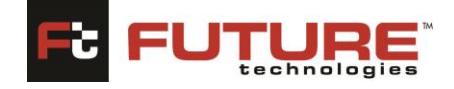

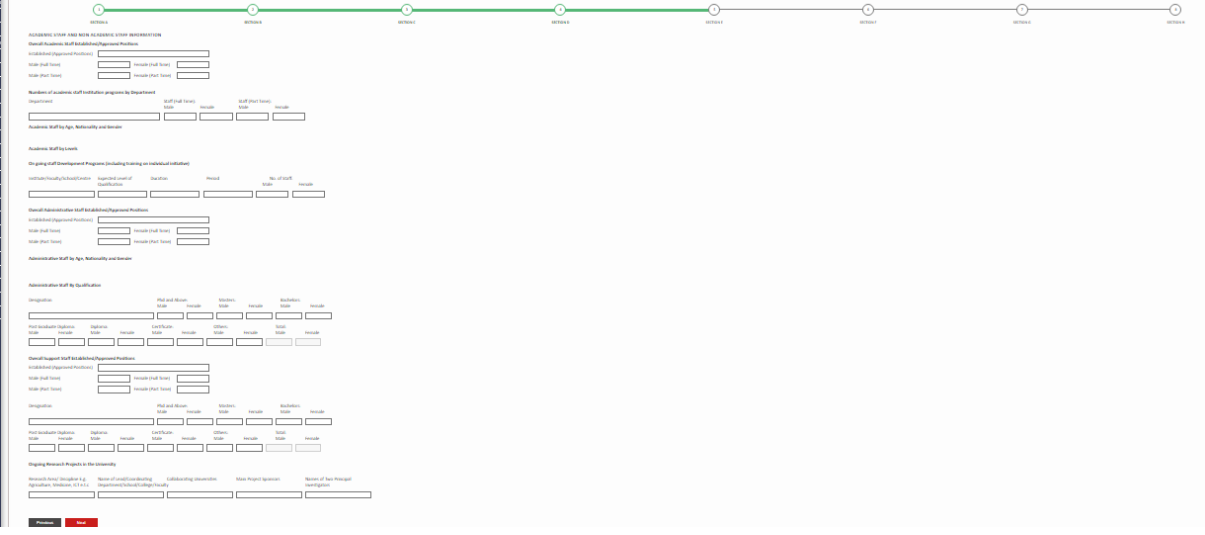

#### <span id="page-28-0"></span>**Section E: INFRASTRUCTURE AND SANITATION INFORMATION**

This section allows you to add Institution's Infrastructure and Sanitation Information. Fill in the form and click "NEXT." To return to the previous section, click the "PREVIOUS" button.

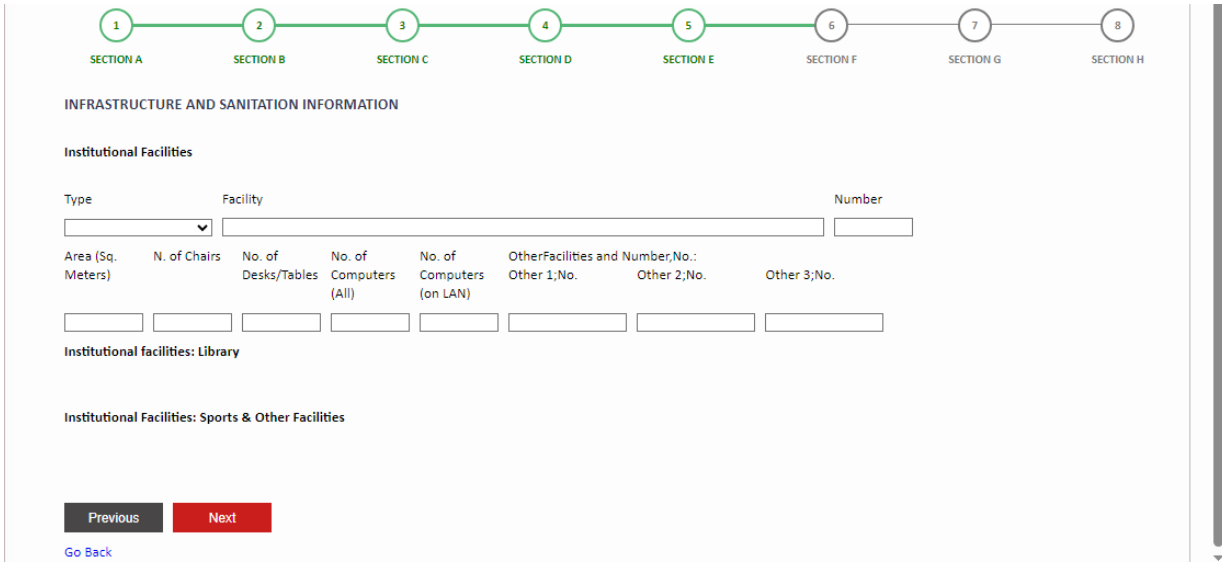

#### <span id="page-28-1"></span>**Section F: UTILITIES**

This section allows you to add Institution's Utilities Information. Fill in the form and click "NEXT." To return to the previous section, click the "PREVIOUS" button.

Quality Assurance-Institution Portal

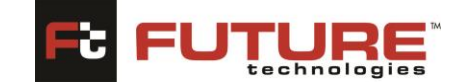

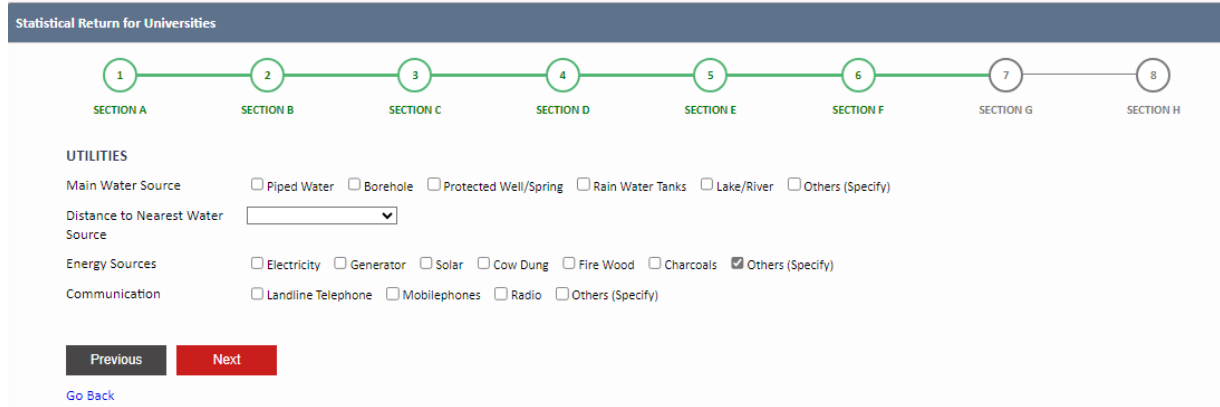

# <span id="page-29-0"></span>**Section G: ICT FACILITIES AND CONNECTIVITY**

This section allows you to add Institution's ICT Facilities and Connectivity Information. Fill in the form and click "NEXT." To return to the previous section, click the "PREVIOUS" button.

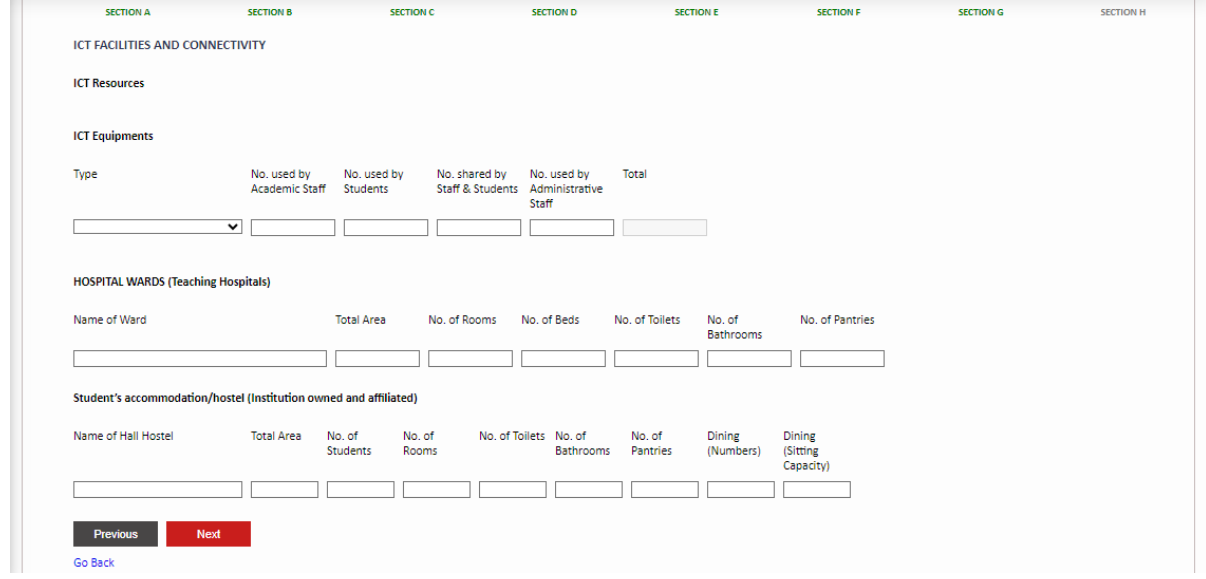

#### <span id="page-29-1"></span>**Section H: Total Income**

This section allows you to add Institution's Total Income Information. Fill in the form and click "SUBMIT." To return to the previous section, click the "PREVIOUS" button.

#### **FutureGateway** Quality Assurance-Institution Portal

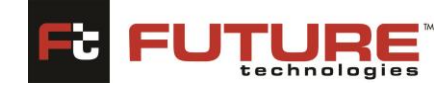

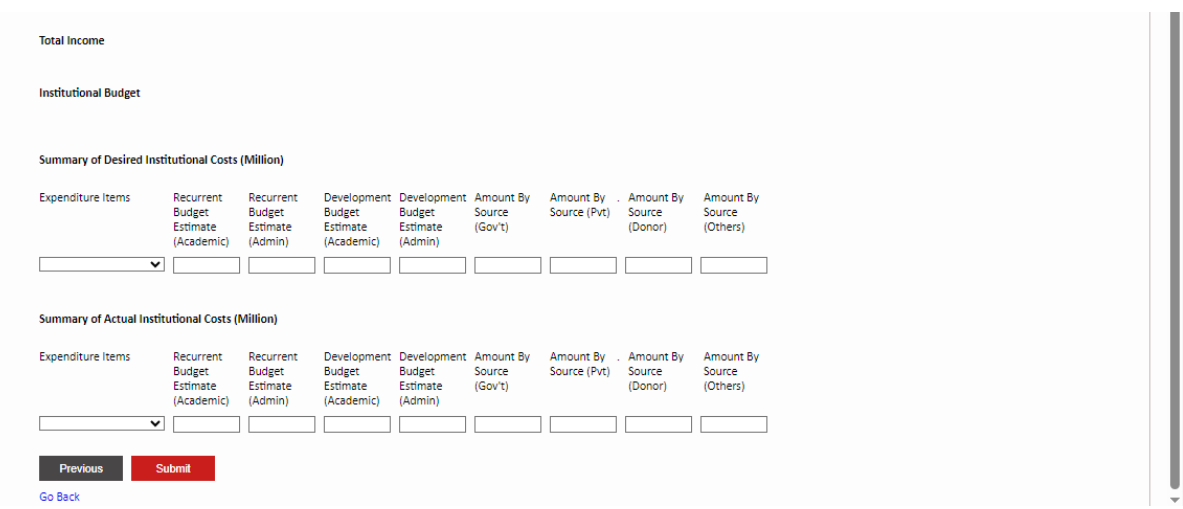

#### <span id="page-30-0"></span>**10. Document Management**

This section allows the Institutions to manage both documents uploaded by Institutions and NCHE. Capture the Document Name, click on the ''choose file' to upload a file and capture the remarks. Click on the **[Save]** button to save the document.

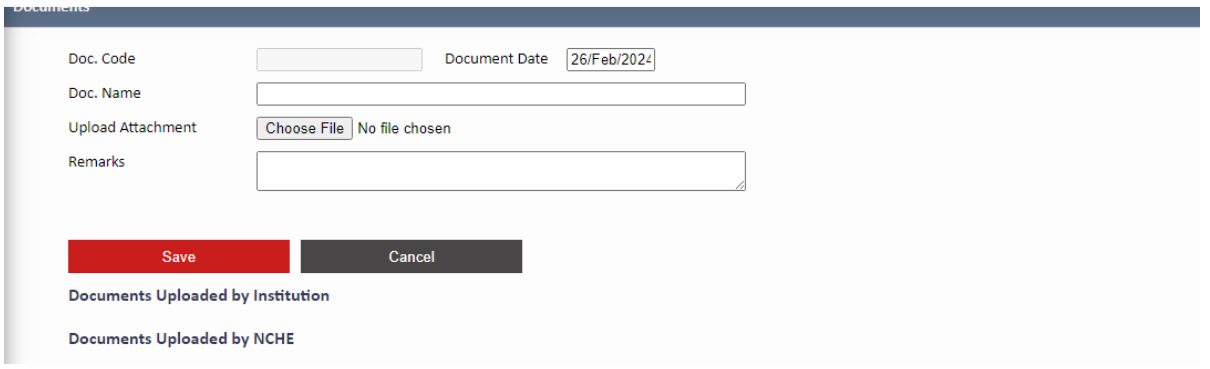

#### <span id="page-30-1"></span>**11.Desk Review Report Acknowledge (License Application)**

This section allows the Institutions to acknowledge the Desk Review Report for any License Application they have submitted to nche.

Once you click on this section, by default there will be pending Desk Review Reports for acknowledgement as below.

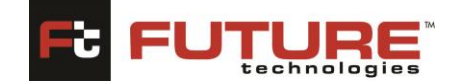

**DESK KEVIEW KEPOFT ACKNOWIEDGE** 

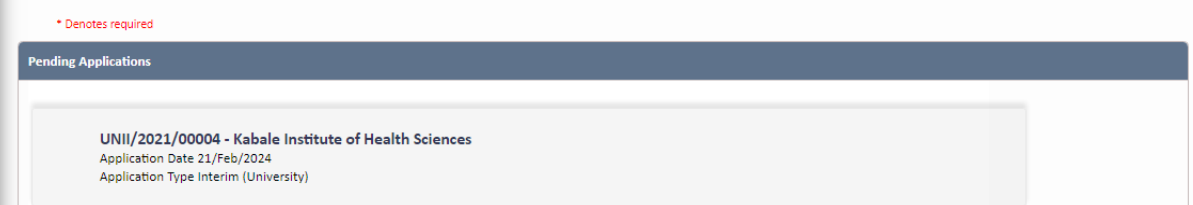

Click on any pending record to open, then check the box by clicking on it to confirm receipt of Desk Review Report as shown below. Click on the **[Submit]** button to proceed with the application.

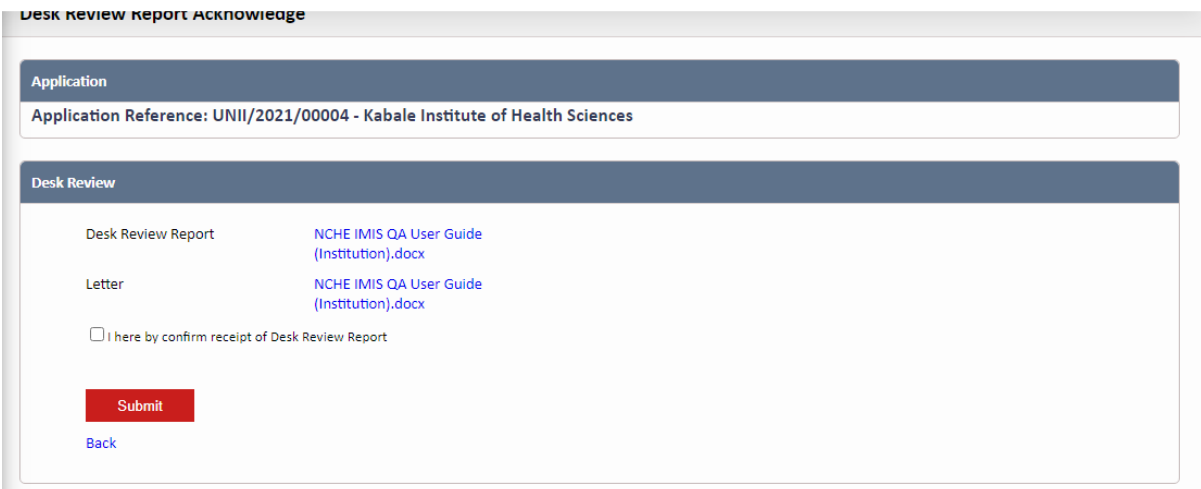

# <span id="page-31-0"></span>**12. Desk Review Report Response (License Application)**

This section allows the Institutions to capture the Desk Review Report Response for any License Application submitted by nche.

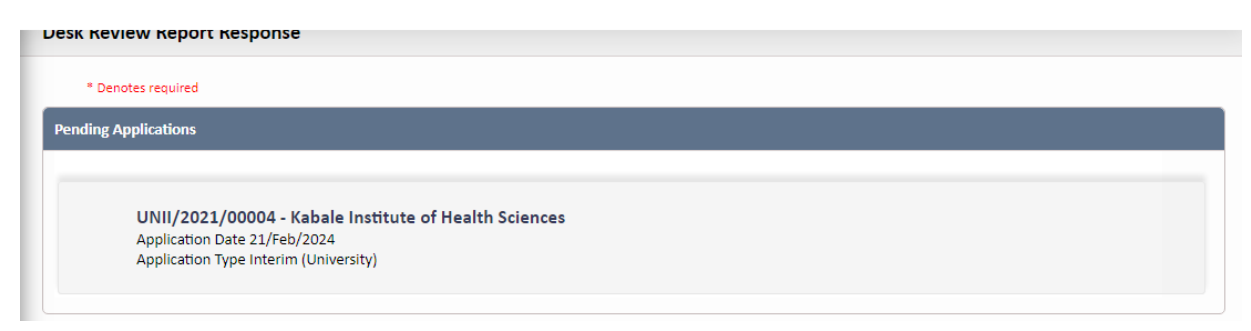

#### Click on any pending record to open.

Quality Assurance-Institution Portal

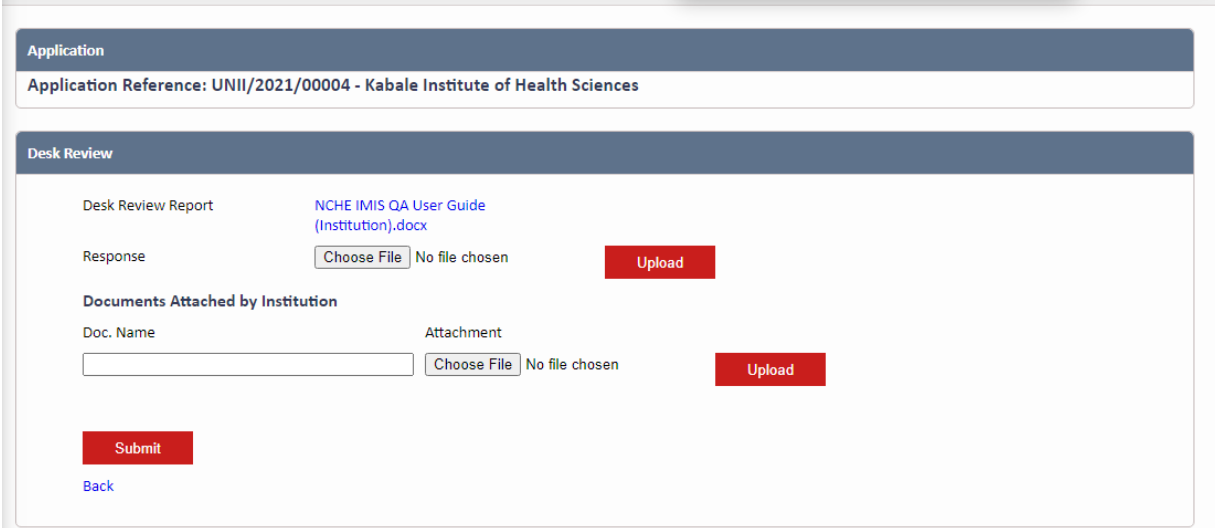

To upload a file, click the "Choose File" button to select any file from your computer. Click the "UPLOAD" button to upload the file. Capture Doc.Name and then click on the ''SUBMIT'' button to submit the response.

### <span id="page-32-0"></span>**13. Vetting Meeting Acknowledge**

This section allows the Institutions to acknowledge the Vetting Meetings Minutes for any License Application they had submitted to nche.

Once you click on this section, by default there will be pending Applications for acknowledgement as below.

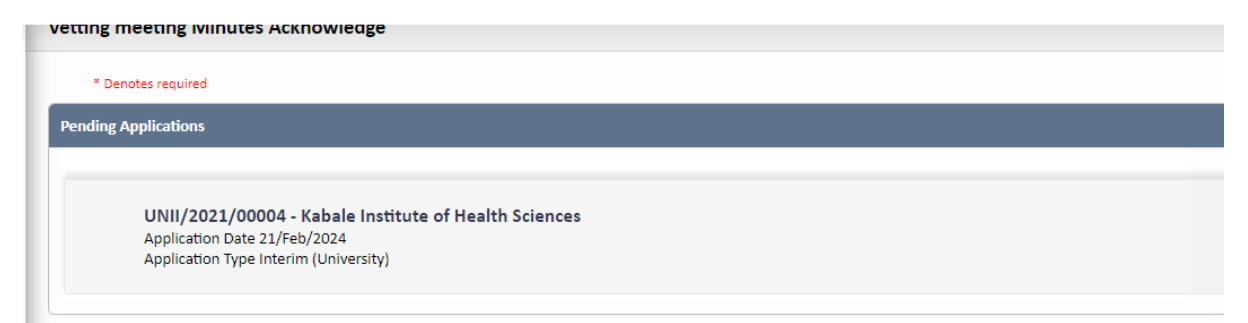

Click on any pending record to open, then check the box by clicking on it to confirm receipt of Vetting Meeting Minutes as shown below. Click on the [Submit] button to proceed with the application.

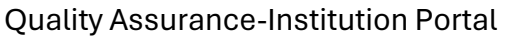

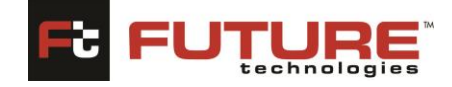

vetting meeting iviinutes Acknowledge

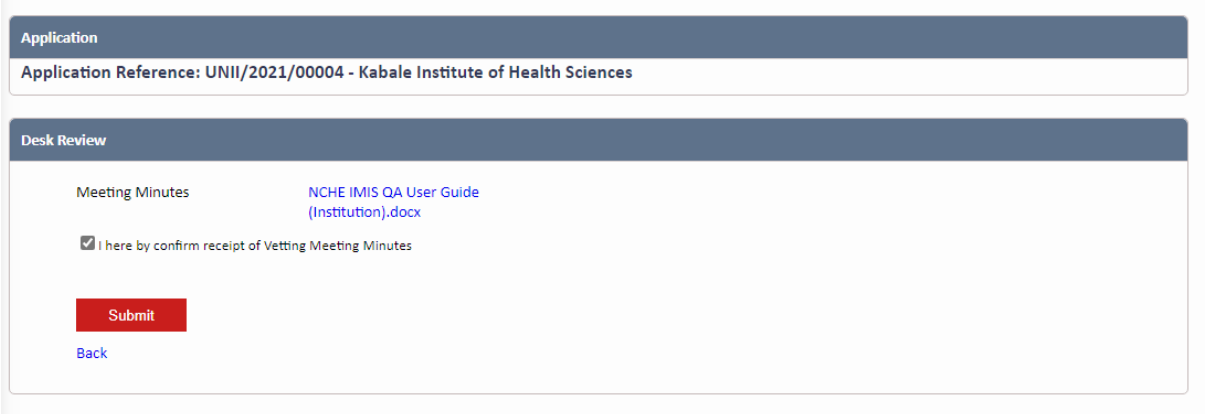

#### <span id="page-33-0"></span>**14. Vetting Meeting Response**

This section allows the Institutions to capture the Vetting Meeting Minutes Response for any License Application submitted by nche.

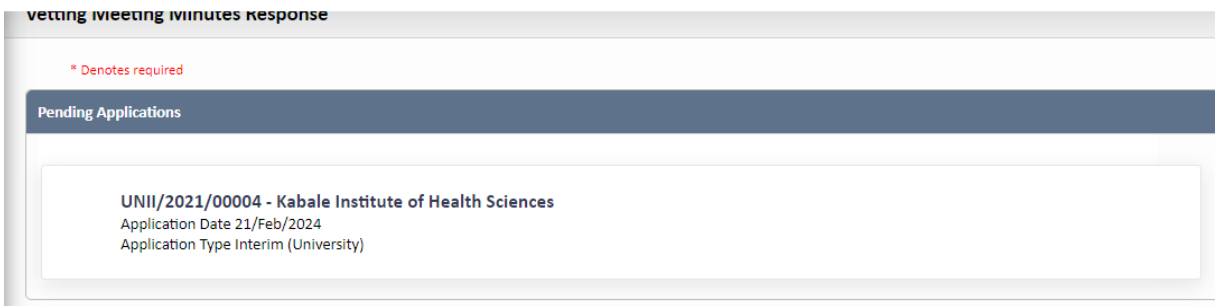

Click on any pending record to open.

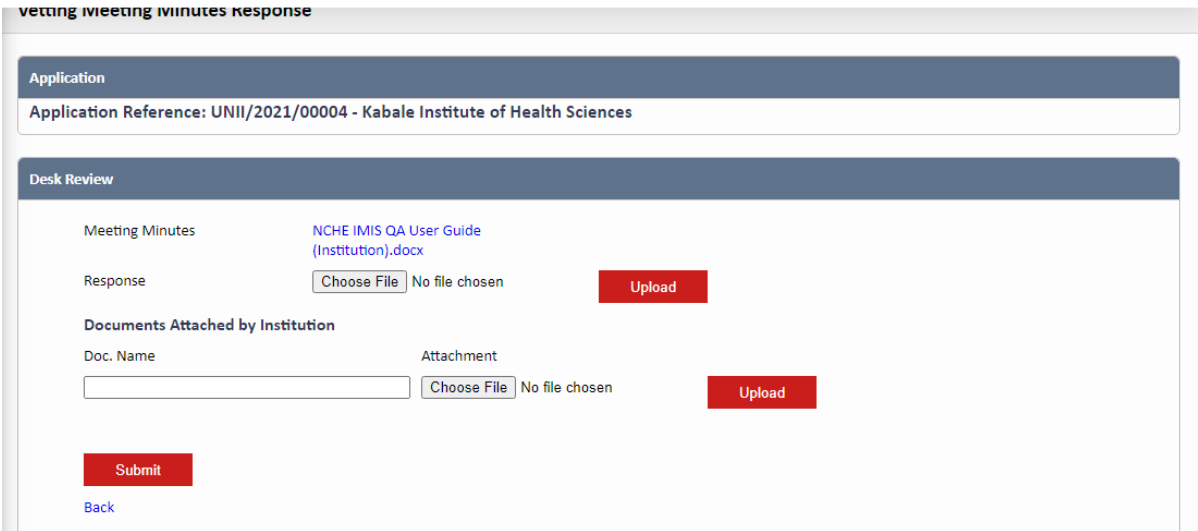

To upload a file, click the "Choose File" button to select any file from your computer. Click the "UPLOAD" button to upload the file. Capture Doc.Name and then click on the ''SUBMIT'' button to submit the response.

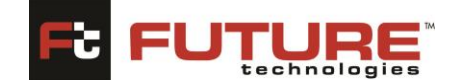

### <span id="page-34-0"></span>**15. Verification Invoice Payment**

This section allows Institutions to verify Invoice Payment by Uploading Pay slip.

Once you click on this section, by default there will be pending Applications as below

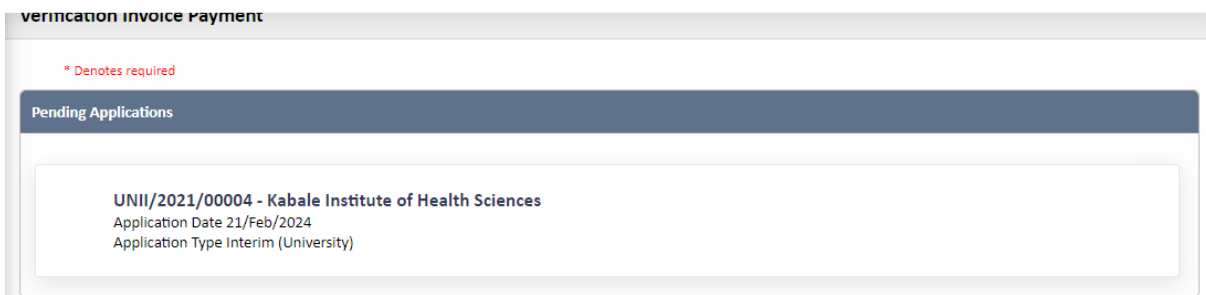

Click on any pending record to open.

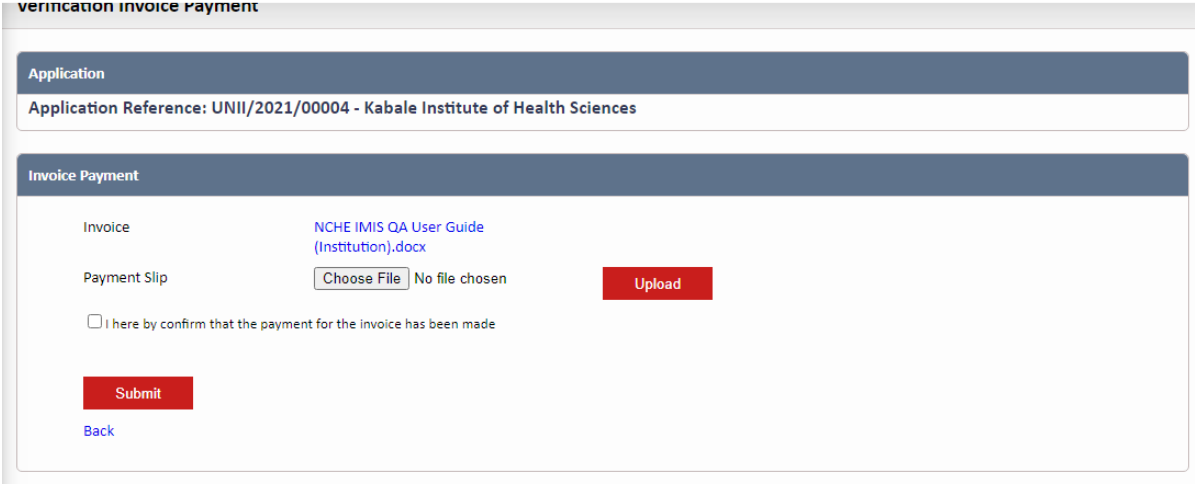

To upload a file, click the "Choose File" button to select any file from your computer. Click the "UPLOAD" button to upload the file and then check the box by clicking on to confirm the payment of the Invoice. click on the ''SUBMIT' button to submit the Invoice Payment.

#### <span id="page-34-1"></span>**16. Verification Report Acknowledge**

This section allows Institution to acknowledge the verification report. Once you click on this section, by default there will be pending Applications as below. Click on the checkbox to confirm receipt of verification report.

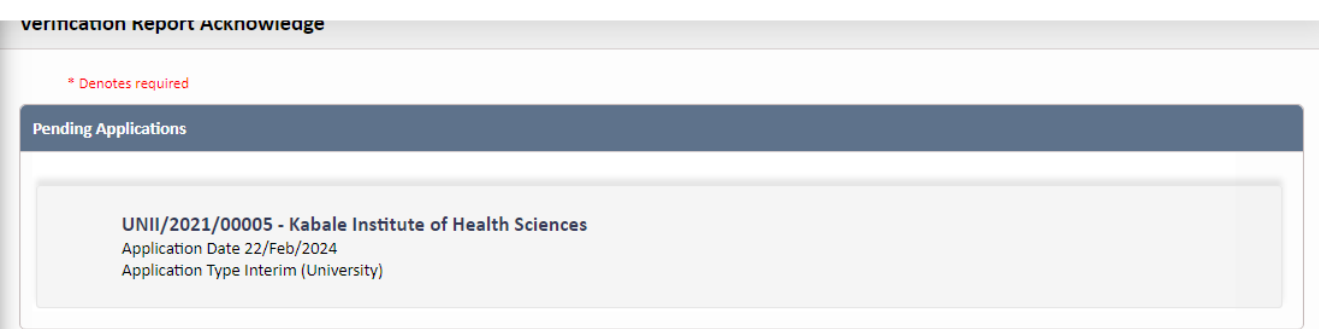

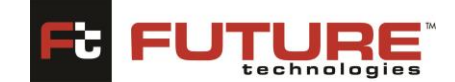

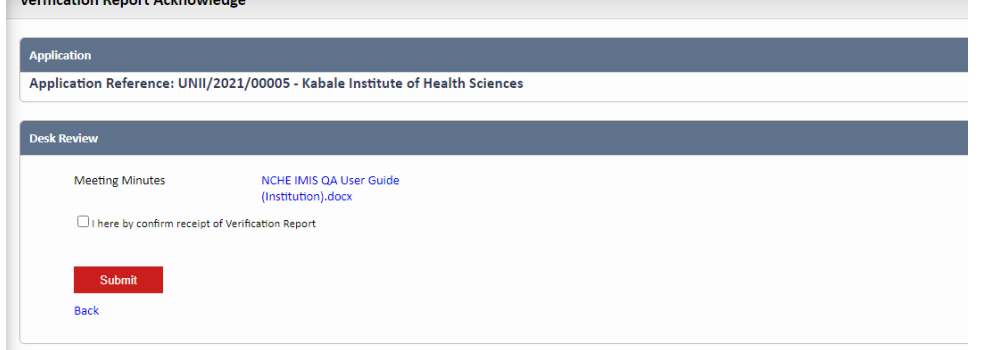

# <span id="page-35-0"></span>**17. Verification/Inspection Schedule**

This section allows Institutions to access verification/Inspection schedule details. You can click on the letter itself to enable you to download it and view details.

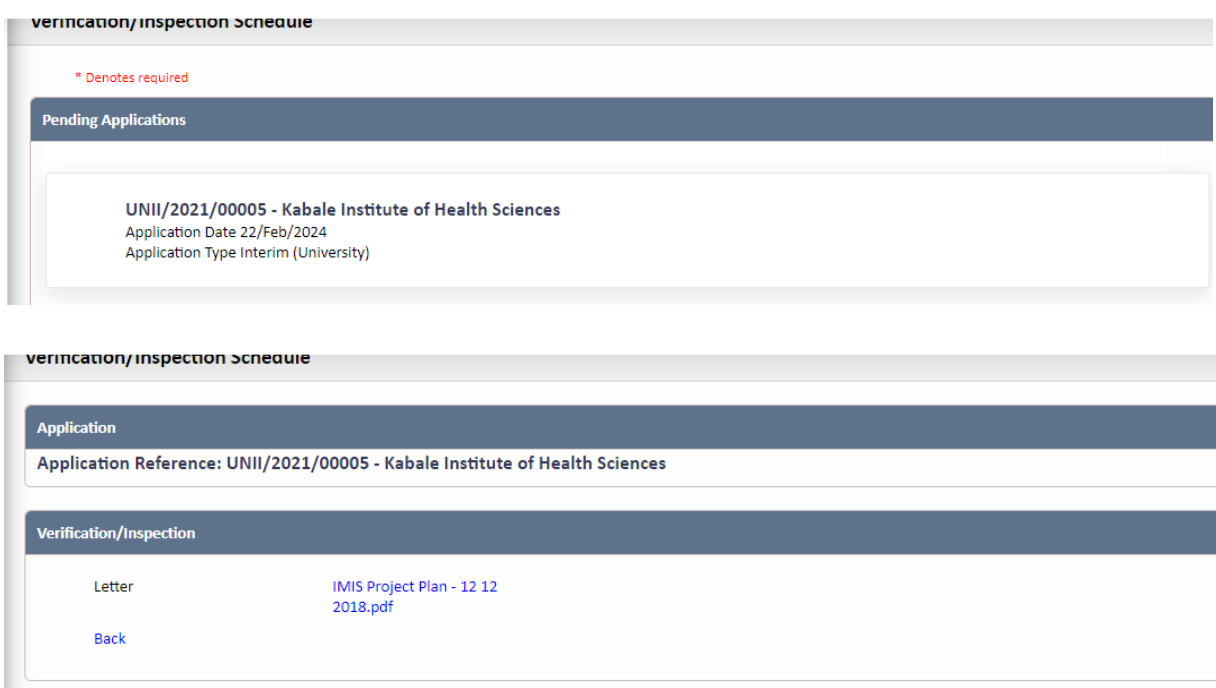

#### **18. Verification Report Response**

This section allows Institutions to Upload Verification Report response through the system.

To upload a file, click the "Choose File" button to select any file from your computer. Click the "UPLOAD" button to upload the file and then click on the ''SUBMIT' button to submit the Response.

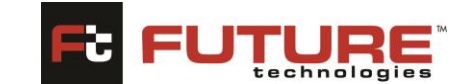

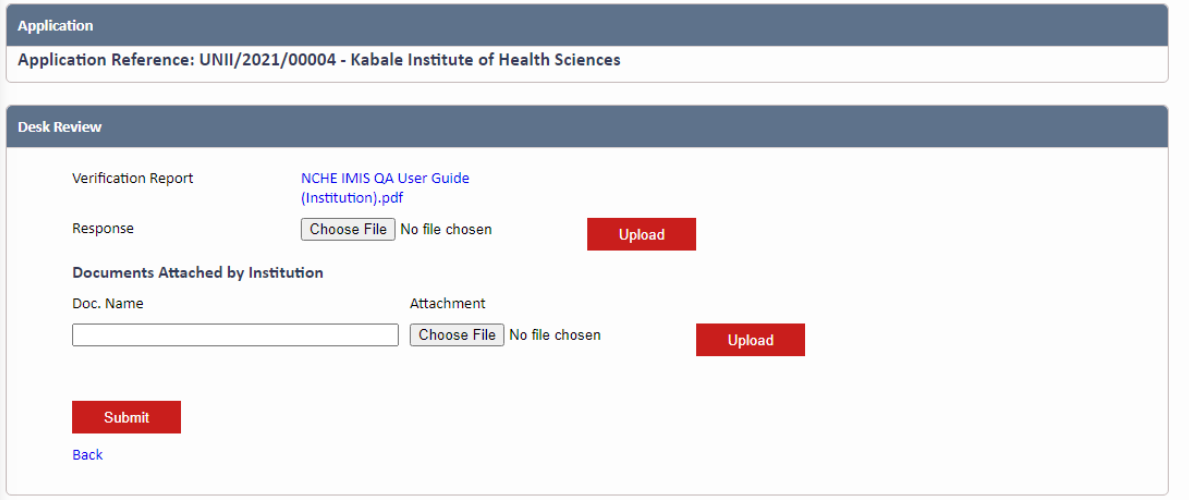

#### <span id="page-36-0"></span>**19. Administrative Visit Report Acknowledgement**

This section allows Institutions to Acknowledge/confirm the Administrative Visit Report.

Click on the checkbox to confirm receipt of the Administrative Report and then submit it by clicking on the **[Submit]** button.

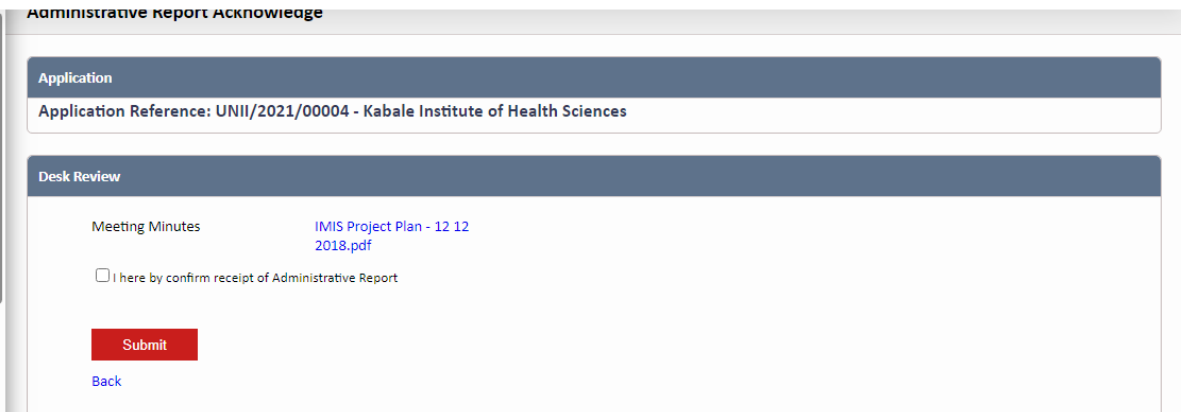

#### <span id="page-36-1"></span>**20. Administrative Visit Report Response**

This section allows Institutions to Upload Administrative Visit Report response through the system.

To upload a file, click the "Choose File" button to select any file from your computer. Click the "UPLOAD" button to upload the file and then click on the ''SUBMIT' button to submit the Response.

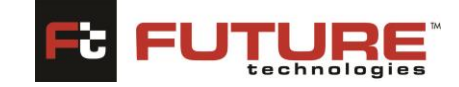

**Administrative Report Response** 

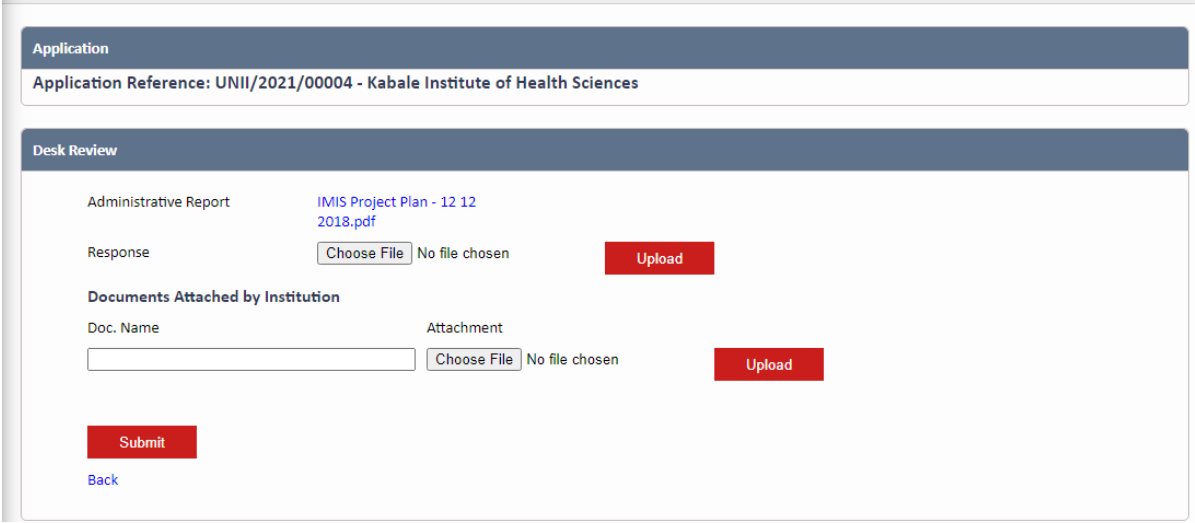

#### <span id="page-37-0"></span>**21. Program Invoice Payment (Program Accreditation)**

This section allows Institutions to upload the Payment Slip for a particular Program Invoice.

To upload a Payment Slip, click the "Choose File" button to select any file from your computer. Click the "UPLOAD" button to upload the file and then click on the ''SUBMIT' button to submit the Payment Slip.

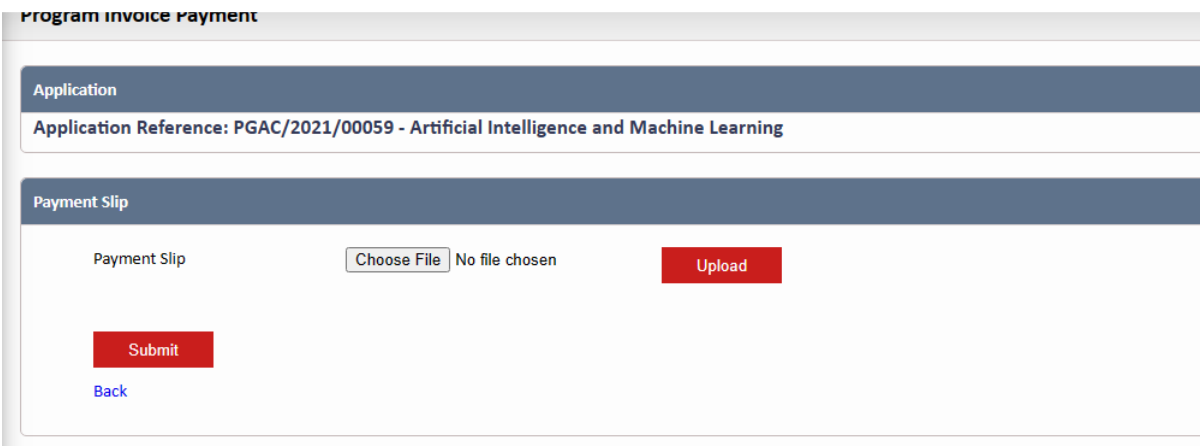

#### <span id="page-37-1"></span>**22. Equating & Recognition of Qualifications.**

To submit your qualifications for equating & recognition, you need to select any desired category from the sidebar menu. For this example, we shall be applying for the Equation of Foreign Qualification. Click the "FOREIGN QUALIFICATIONS" tab

Note: This procedure applies to all the applications in the sidebar menu that is;

- Foreign Qualifications
- Politician Qualifications
- Qualification

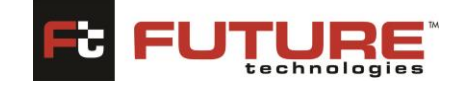

# <span id="page-38-0"></span>**22.1 Foreign Qualifications**

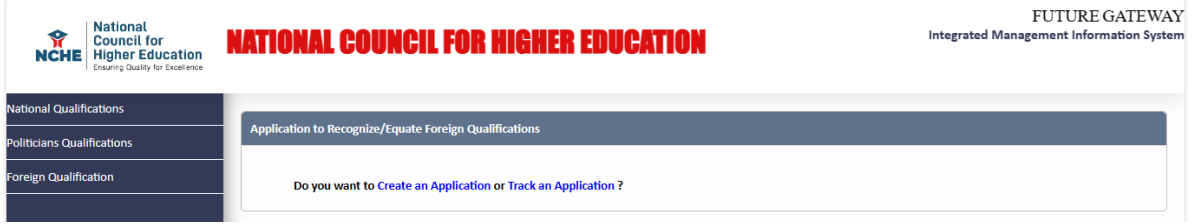

By default, the page displayed has two links. the "Create an Application and Track an Application link." Click "Create an application" link to begin the application process.

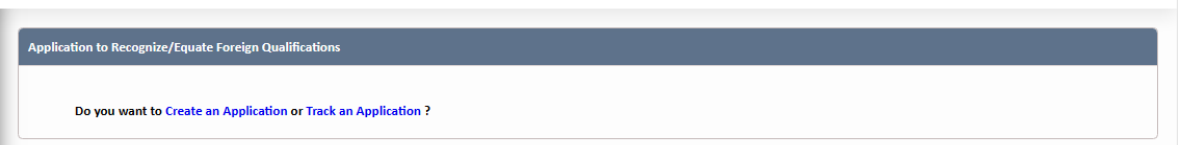

Once you have clicked the link as shown above, you will have to provide your Email ID to receive a unique application code to start your application process.

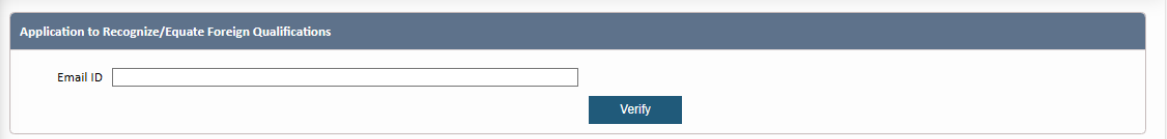

Copy the code received and paste it in the Application Code field and click the "Verify" button. The application form will be displayed, and you can begin capturing different information. The form is divided according to the category of information you will be providing. Let us go through the different form sections to complete our application.

# <span id="page-38-1"></span>**1. Personal Details Section:**

This section allows you to add your basic Personal related Information i.e., Name, Telephone lines, E-mail, Address of Institution attended etc. You can also update this information if it has changed. Fill in the form and click the "NEXT" button. The fields marked with an asterisk (\*) are mandatory and are necessary for us to identify and contact you. You need not re-enter the information you already entered while registering i.e., E-mail address.

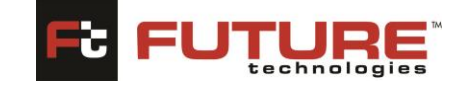

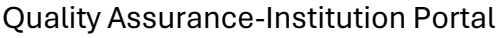

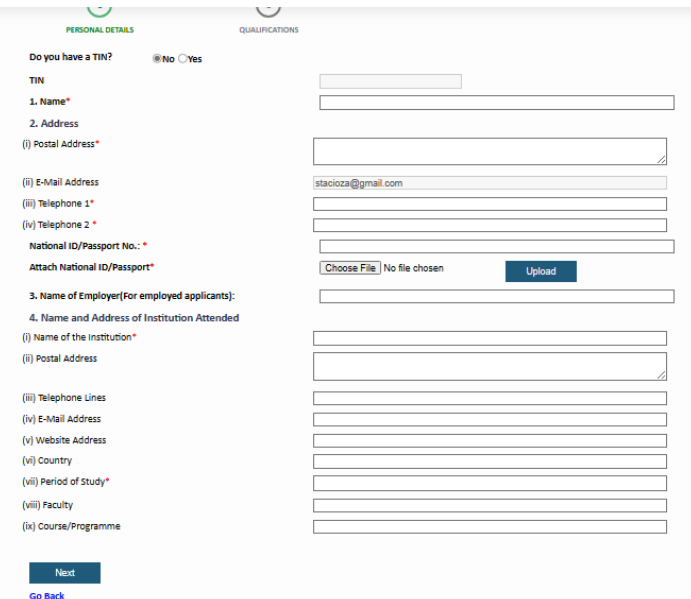

### <span id="page-39-0"></span>**2. Qualifications Section:**

This section allows you to add your qualifications related information. Fill in the form and click "SUBMIT" to finish the application process. To return to the previous section, click the "PREVIOUS" button.

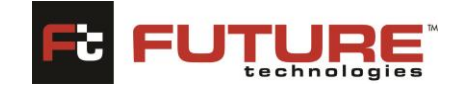

Quality Assurance-Institution Portal

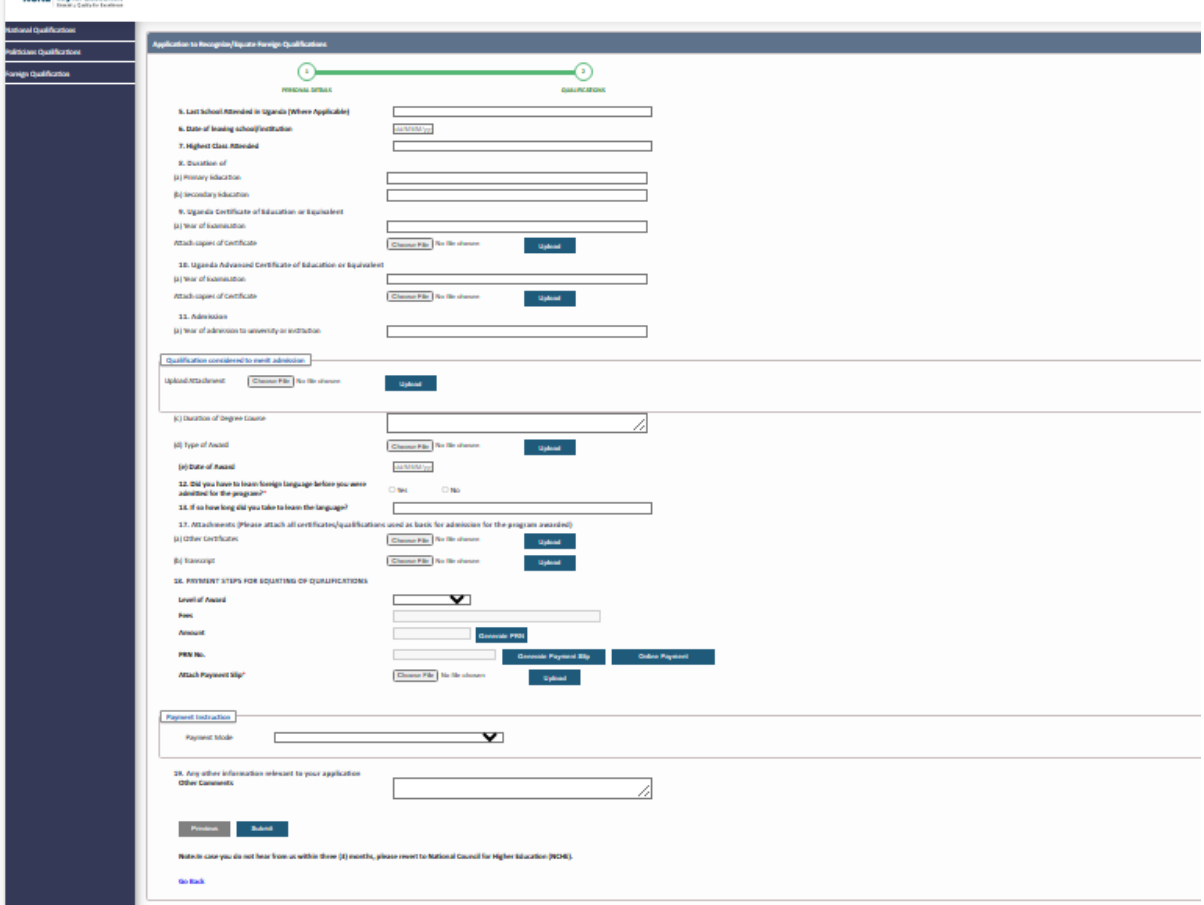

The same procedure applies for Other Application Forms such as National and Politician Qualifications.

#### <span id="page-40-0"></span>**Tracking Your Application**

Notifications will be sent to the email you used during registration for every stage your application reaches.

#### <span id="page-40-1"></span>**Reviewing Your Application**

To review your application, click any application from the sidebar menu.

The applications page will be typically displayed. Provide your Application Code and click the "Click here to Proceed" button to view your application.

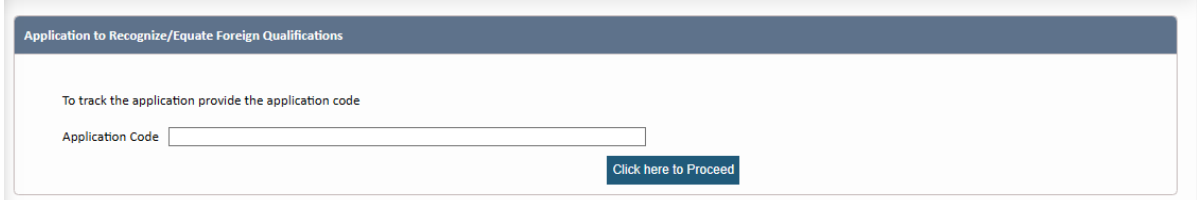

The details of your application will be displayed. You can navigate through the different sections by clicking the "PREVIOUS" or "NEXT" buttons.

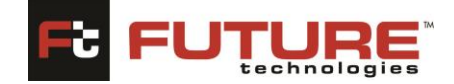

#### <span id="page-41-0"></span>**23. URA Payment**

This section allows Institutions to make URA Payment through the system.

Fill in the form by capturing the form details such as TIN Number if you have, phone number, Reference number. Select Fees from the dropdown menu and the Amount will be automatically displayed once the application fee type is selected. Choose from three categories of payment mode either to Generate PRN or Generate Payment Slip or Online Payment.

You can also select other Payment mode from the dropdown menu i.e., USSD/Mobile, and Online (Visa/Mastercard)

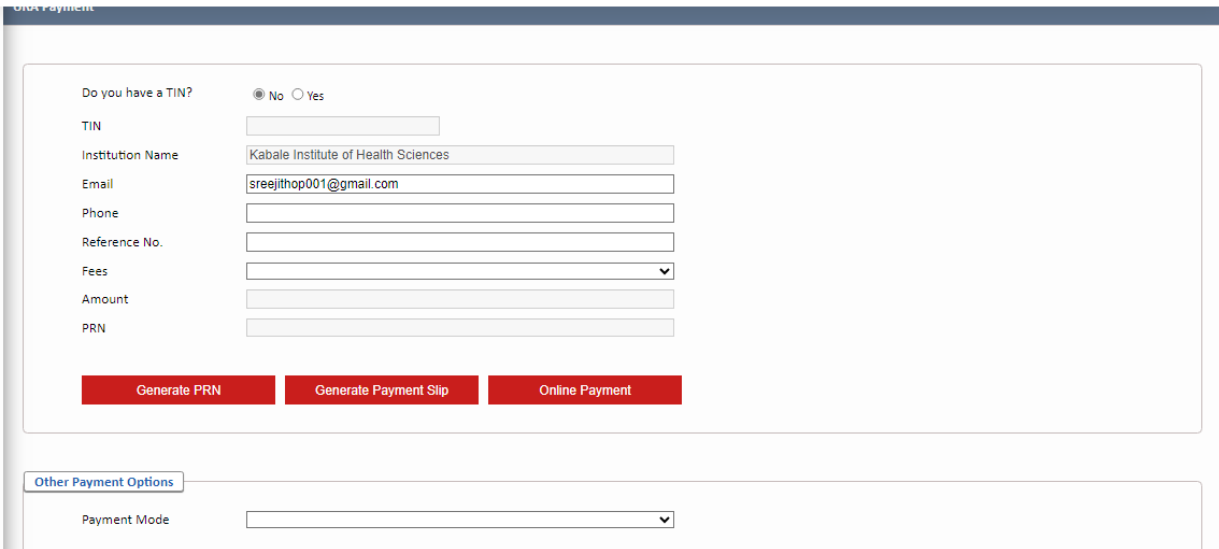

# **ICT Support Request:**

#### **Navigation**: **Institution portal > ICT Support Request**

The page below will be typically displayed once you follow the navigation provided above.

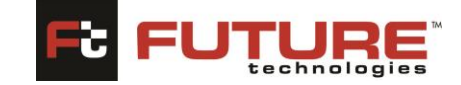

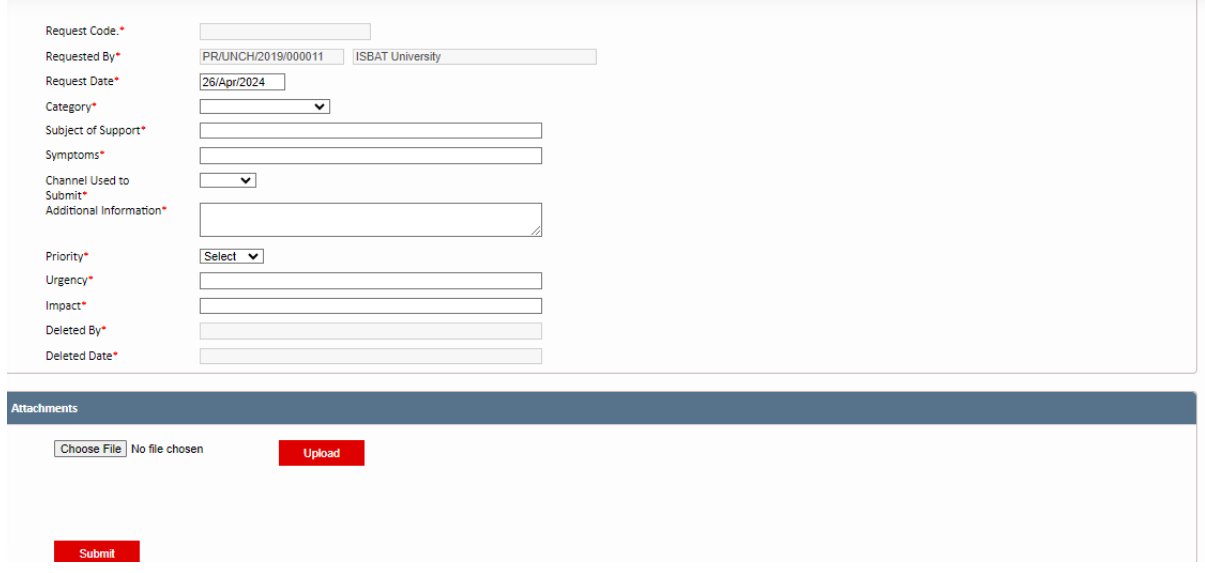

**Figure 2.3.1: Support Request**

*Support Request*: To create a new support request, complete fields indicated as required below:

- **Request code:** This field is automatically generated when the form is saved. Use the magnifying glass  $\mathbf{Q}_b$  button to search for saved records.
- **Requested By:** Institution username is automatically displayed in this region. This field is not editable.
- **Request Date:** Capture the request date
- **Category:** Select the category of the request from the dropdown list
- **Subject of Support:** Specify the subject of the request in this field.
- **Symptoms:** Capture the symptoms of the request support
- **Channel used to submit:** Select the channel for used to submit the request
- **Additional Information:** Capture any additional information
- **Priority:** Select the priority of the request from the dropdown list
- **Urgency:** Capture the urgency of the request
- **Impact:** Capture the impact of the issue
- **Upload Attachment:** Click the **[Browse]** button to select any file from your computer. To upload the file selected, click the **[Upload]** button.

Click the **[Submit]** button to save your changes or the **"Cancel"** link to cancel your changes.

*Note:* 

- o *Several files can be uploaded to form a list.*
- o *To delete any record, click the "Delete" link found in the delete column of the table.*

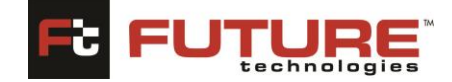

#### **ICT Request Re-opening:**

#### **Navigation**: **License Application > ICT Request Re-opening**

The page below will be typically displayed once you follow the navigation provided above.

On this page, all completed/processed Support requests will be displayed for you to reopen.

*Re-open ICT Support Request:* In order to re-open an ICT Request, Double click the Support Request to open, click the **[Re-Open]** link below tore-open the support.

*Search for a support request:* To search for an application, use the search field at the top of the table.

<span id="page-43-0"></span>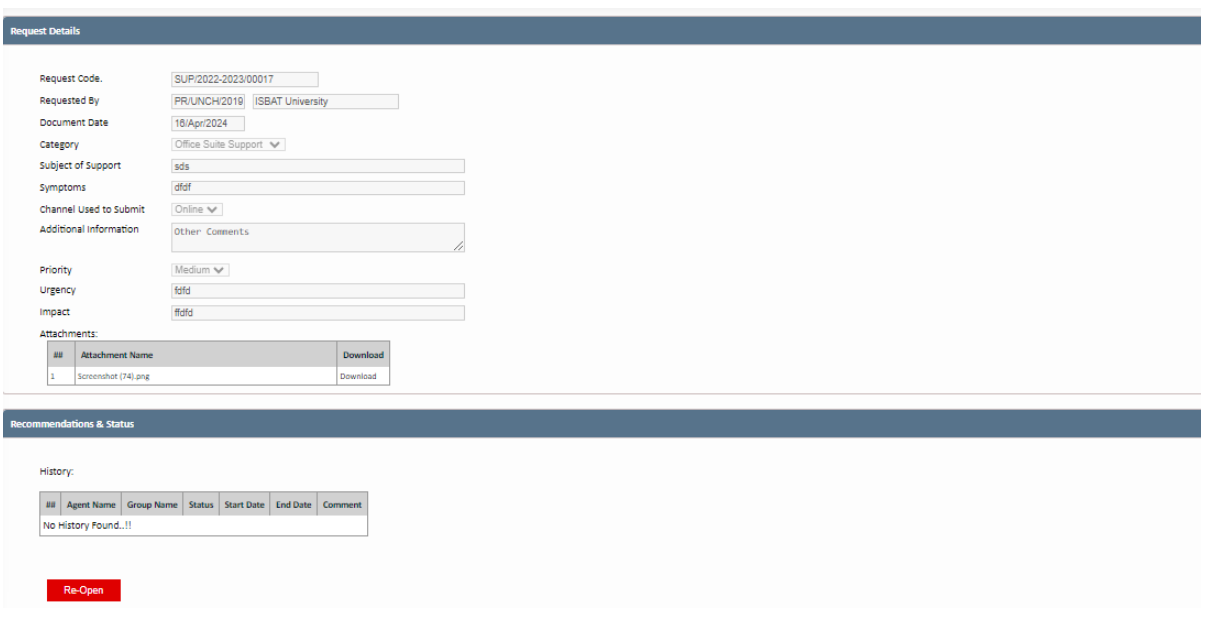

Quality Assurance-Institution Portal

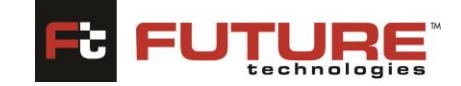

## **24. Institution Profile Management**

To access this menu, click the Institution name at the top right corner of the page.

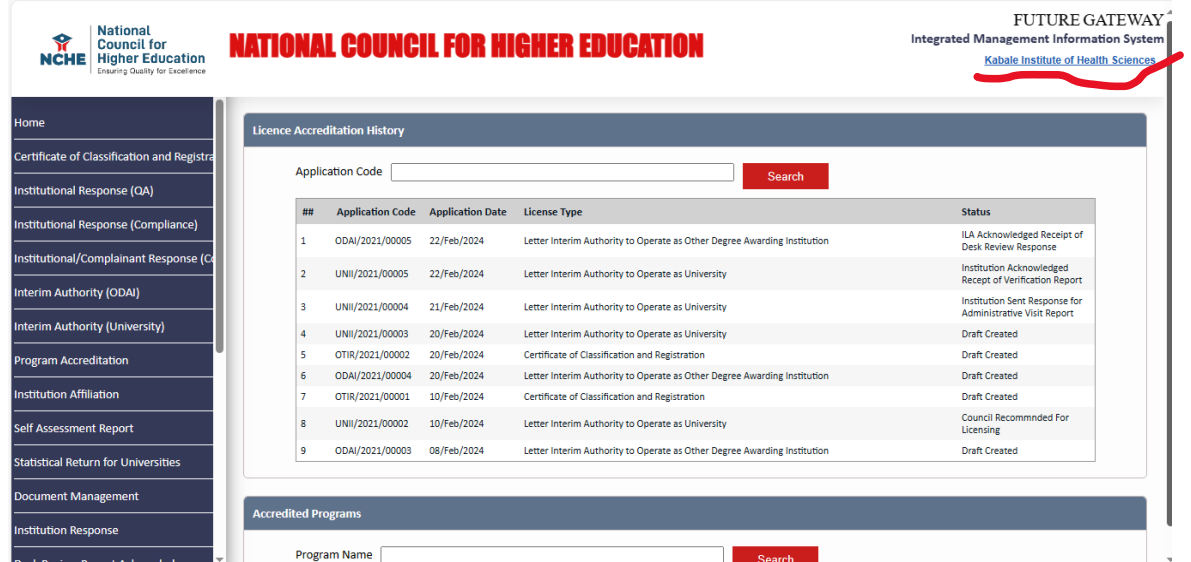

#### <span id="page-44-0"></span>**1.Profile**

In this section you can change the Institutions information i.e., Institution Name, Contact information and logo. Once you have made changes click the "SUBMIT" button to save them.

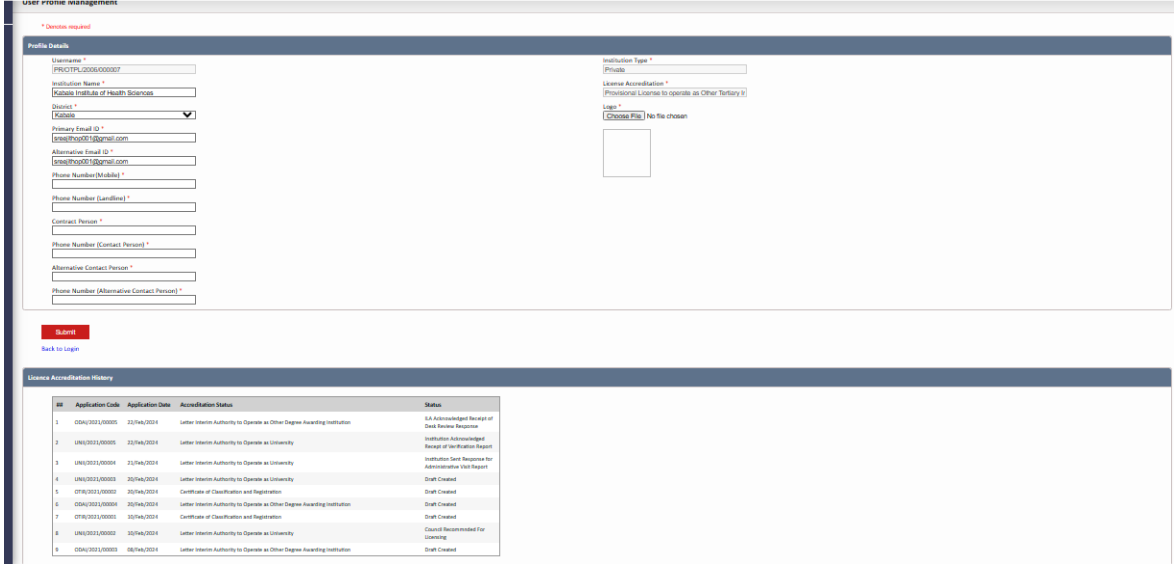

At the bottom of this page, your Institutions license accreditation history will be typically displayed.

#### <span id="page-44-1"></span>**2. Change Password**

In this section you can change the Institutions password. To change your password, your current password will have to be provided first. Input your new password twice and click the "SUBMIT" button to save it.

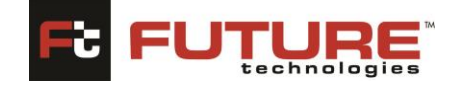

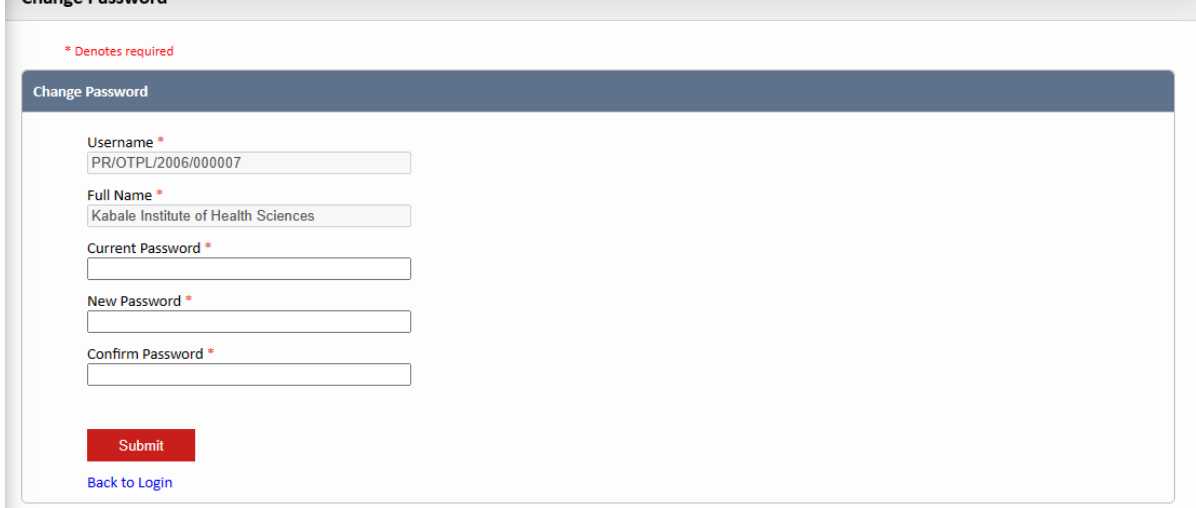

### <span id="page-45-0"></span>**3. Logout**

To logout of the application, hover over your username in the top right corner and click the

"LOGOUT" link.

#### <span id="page-45-1"></span>**Support**

#### <span id="page-45-2"></span>**1. IMIS Institution Portal Unavailable - Unplanned**

If Future Gateway IMIS Institution Portal is unavailable, log a call with your IT support representative. An email will be issued to all affected users as soon as possible to notify them of the issue and provide an update. There may be planned maintenance related occasions when Future Gateway IMIS Institution Portal will be unavailable. These will be kept to a minimum and you will be notified in advance

#### <span id="page-45-3"></span>**2. Error Messages**

Log a ticket with your IT support representative. You will receive an email with further instructions.